### **DIGI43W: NOTICE TECHNIQUE**

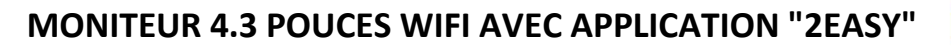

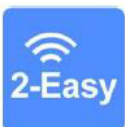

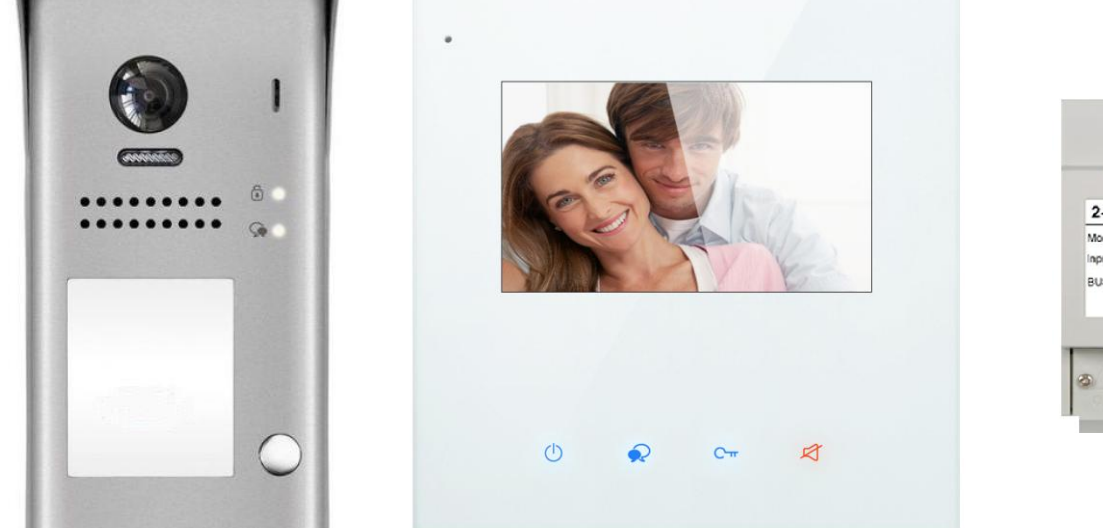

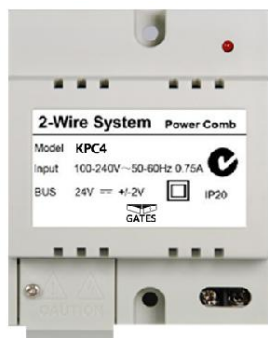

#### **SOMMAIRE**

- **1° INSTRUCTIONS page 2**
- **2° DIMENSIONS ET HAUTEUR DE FIXATION page 2**
- **3° CONNECTIQUE ET TYPE DE FIXATION page 3**
- **4° FONCTIONS OUVERTURE ET SURVEILLANCE page 4**
- **5° SYMBOLES ET INDICATEURS page 5**
- **6° RESET page 5**
- **7° FONCTIONNEMENT page 6**
- **8° CHOIX DU RENVOI D'APPEL page 10**

**ETAPE N°1 : SE CONNECTER AU WI-FI page 11**

- **ETAPE N°2 : VERIFICATION DE L'ENREGISTREMENT page 12**
- **ETAPE N°3 : CONFIGURATION DES SMARTPHONES page 13**
- **ETAPE N°4 : TEST DU TRANSFERT D'APPEL page 16**
- **ETAPE N°5 : REPONDEZ AU TRANSFERT D'APPEL page 16**
- **ETAPE N°6 : COMMANDE DE LA PLAQUE DE RUE page 17**
- **ETAPE N°7 : VOIR LES IMAGES DE TOUS LES APPELS page 18**
- **ETAPE N°8 : MENU page 19**
- **ETAPE N°9 : CAMERA IP page 20**

## **1° INSTRUCTIONS**

Ne pas toucher aux ouvertures derrière le moniteur pour permettre une bonne ventilation et protéger de la surchauffe. Ces ouvertures ne doivent pas être bloquées ni couvertes. Le moniteur ne doit jamais être placé près d'un radiateur ou d'une source de chaleur, à moins que l'on ne fournisse la ventilation appropriée.

Pour nettoyer, il est déconseiller de dépoussiérer l'écran à cristaux liquides en utilisant les mains ou un tissu humide, il faut utiliser un tissu doux de préférence en coton.

N'utilisez pas de produit chimique ou lave vitre.

Si nécessaire, utilisez de l'eau claire ou diluez l'eau avec un peu de savon pour nettoyer la poussière.

L'altération d'image peut arriver si le moniteur est monté trop proche d'un champ magnétique,(Micro-ondes, TV, ordinateur etc.)

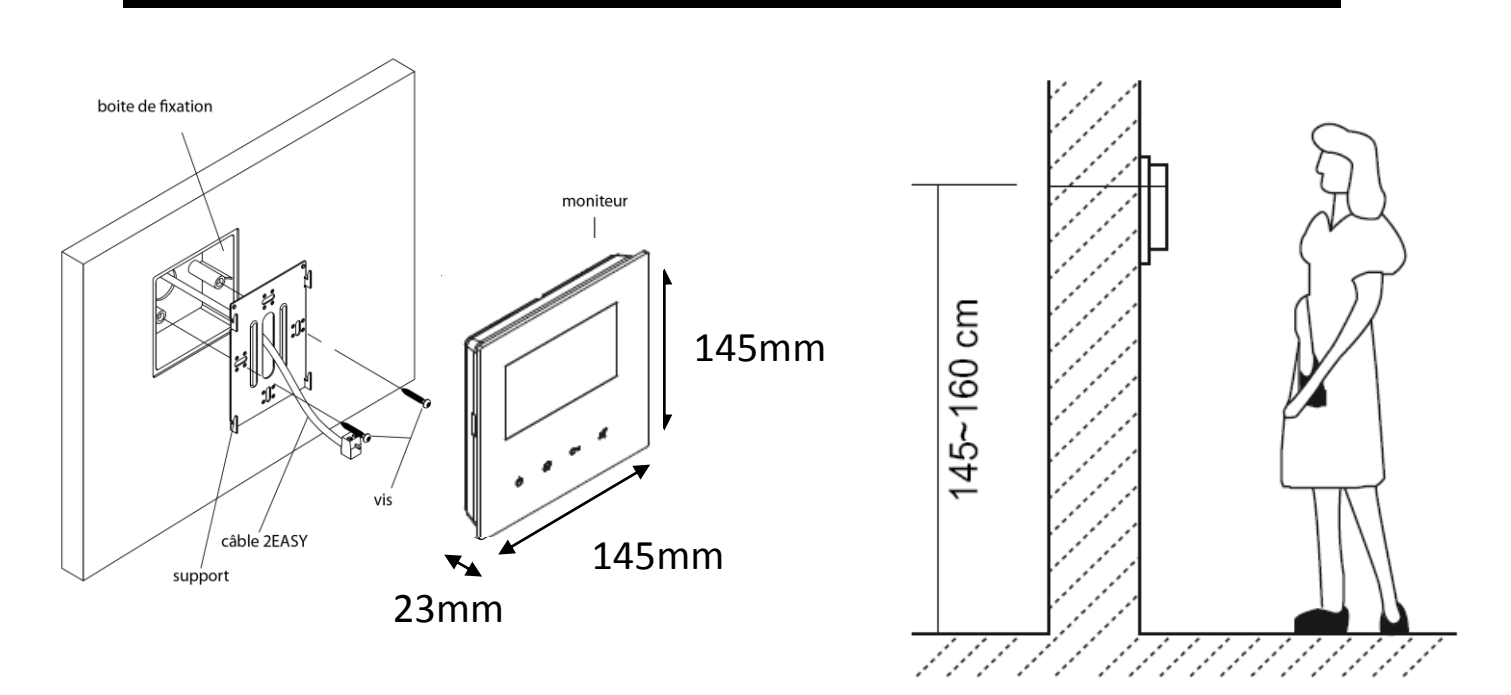

## **2° DIMENSIONS ET HAUTEUR DE FIXATION**

## **3° CONNECTIQUE ET TYPE DE FIXATION**

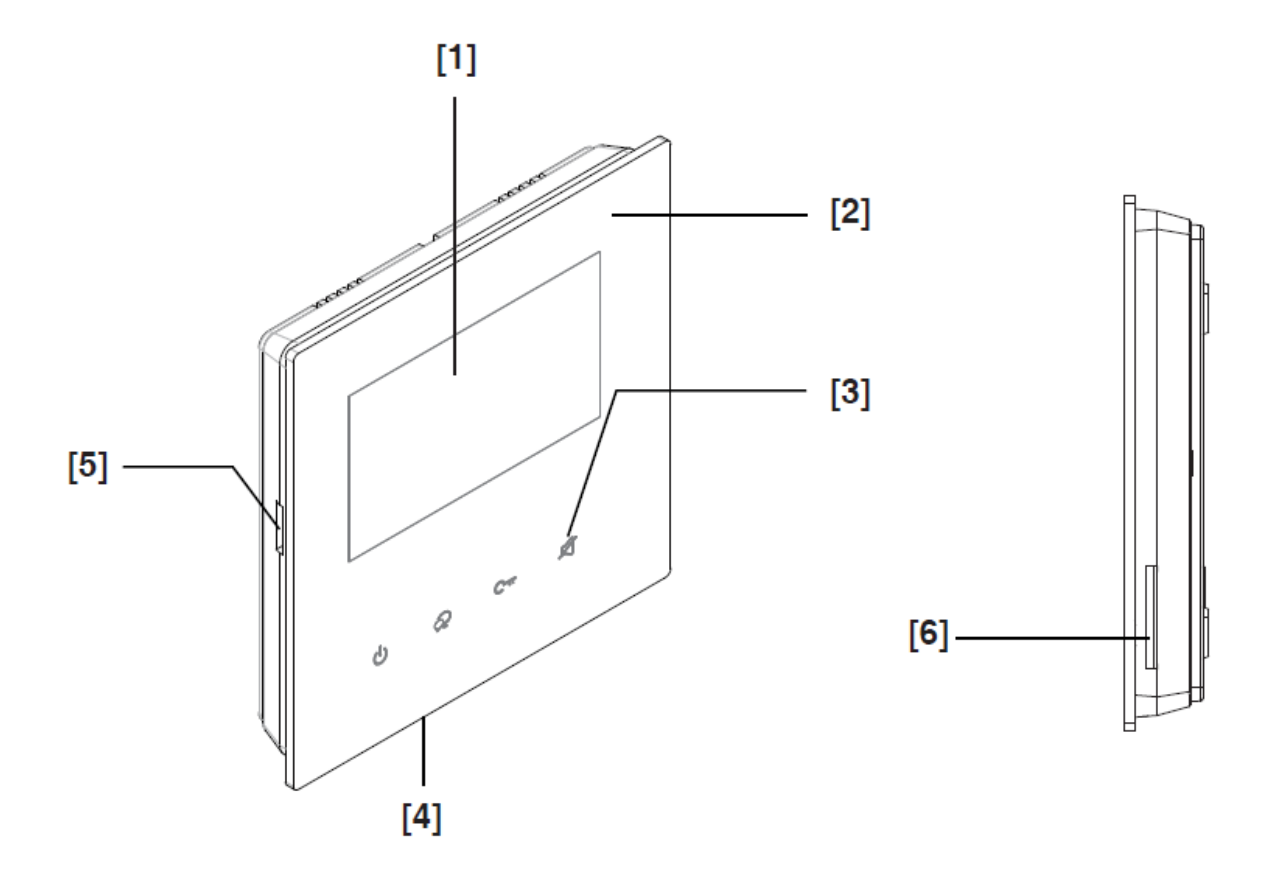

**1) écran digital**

- **2) façade plexi super design**
- **3) touches sensitives**
- **4) micro**
- **5) carte SD**
- **6) haut parleur**

### **4° MENU PRINCIPAL**

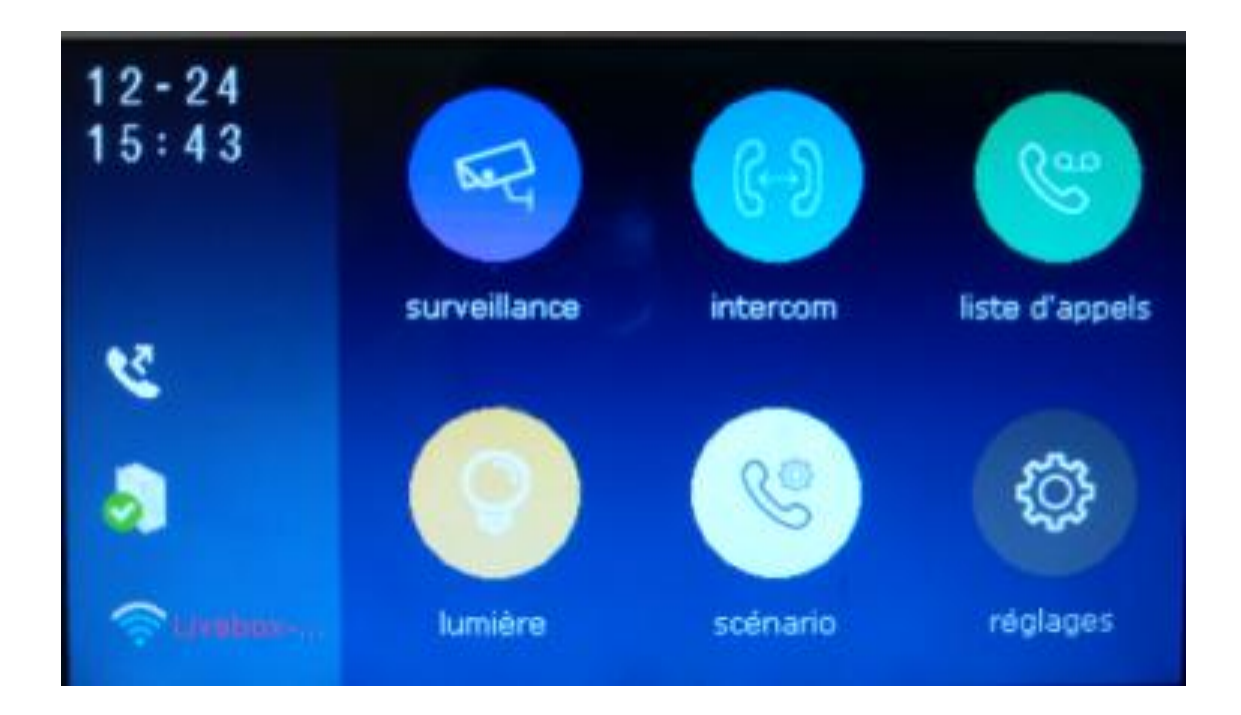

**date / heure : permet de voir les indications surveillance : permet une sélection des caméras par nom intercom : permet de choisir le type d'intercom à effectuer liste d'appels : permet de voir l'historique des appels lumière : permet l'allumage via boitier relais KDT-RLC paramétré en mode lumière scénario : permet de choisir le mode de transfert rapidement réglages : permet de voir ou paramétrer les réglages généraux**

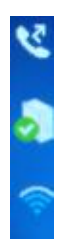

**Appels manqués : permet de visionner les appels manqués SIP configuration : permet de rentrer les informations pour le serveur WI-FI : permet de voir ou paramétrer les réglages généraux**

## **5° SYMBOLES ET INDICATEURS**

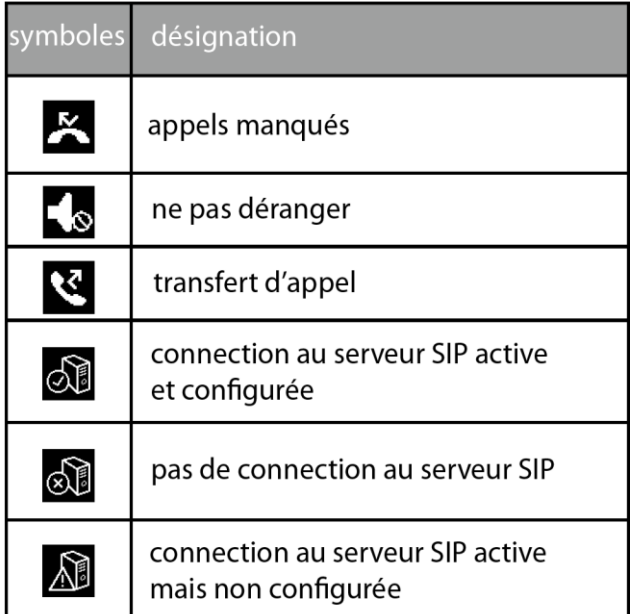

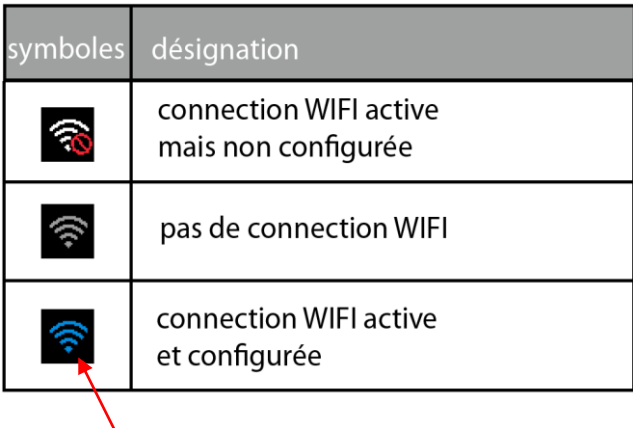

 **indicateur bleu en fonction de la puissance**

indicateur si conversation

indicateur si enregistrement photo ou vidéo

### temps écoulé - 00:10 Door Station1  $\gg$  $\circ$  $10$ flèches de direction - $2O-x$  $\triangleleft$  $\leftarrow$

### **6° RESET**

nom de la caméra -

- 1°) Touchez le bouton **"réglages" puis "général"**
- 2°) faire défiler avec les flèches gauche ou droite
- 3°) sélectionnez **"reset"**
- 4°) **"restaurer et sauvegarder"**
- 5°) un point d'interrogation apparaît, cliquez dessus pour confirmer le **"reset"**

## **7° FONCTIONNEMENT**

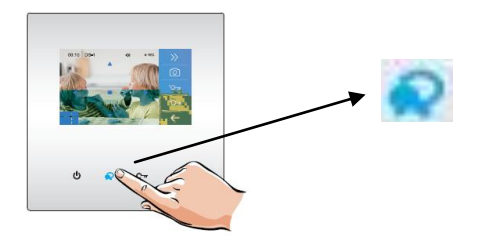

#### **7.1 DECROCHER :**

pour décrocher un appel appuyez sur l'un des boutons avec la main.

pour raccrocher appuyez de nouveau sur le même bouton.

#### **7.2 ENREGISTREMENT DE PHOTOS/VIDEOS :**

pour prendre une photo (ou vidéo si carte SD introduite) appuyez sur le bouton appareil

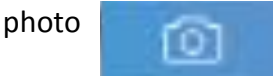

#### **7.3 COULEUR / LUMINOSITE / VOLUME DE CONVERSATION :**

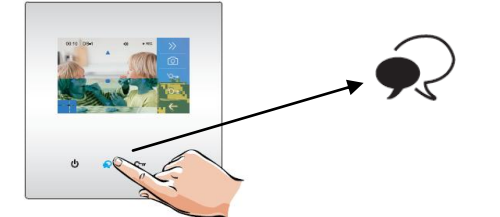

pour régler couleur, luminosité et volume de dialogue, pressez les flèches de droite, puis :

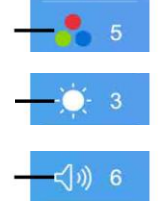

plusieurs fois sur couleur pour obtenir le niveau désiré

plusieurs fois sur luminosité pour obtenir le niveau désiré

appuyez une deuxième fois sur  $\mathcal{D}$  pour entendre le visiteur

et ainsi plusieurs fois sur volume pour ajuster le volume de dialogue

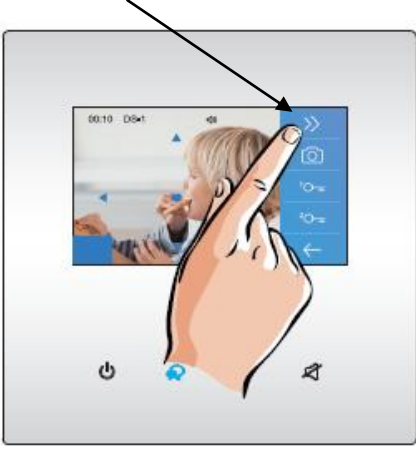

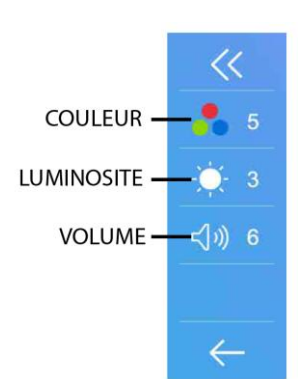

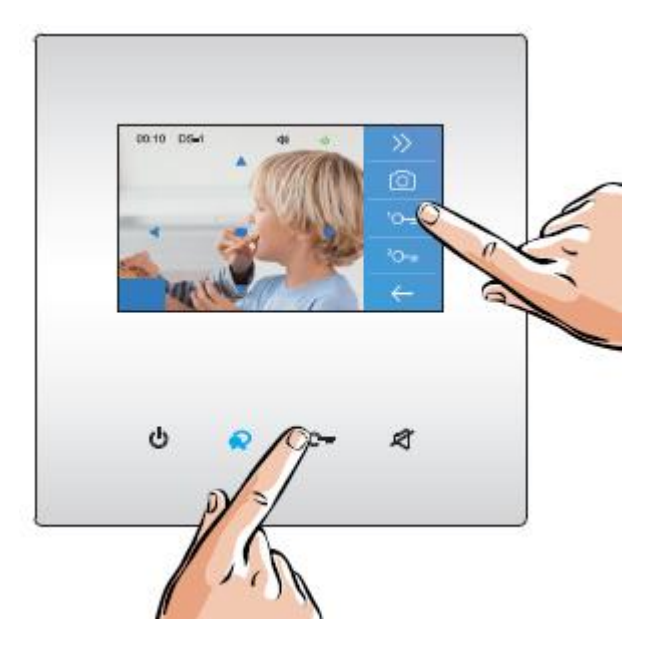

#### **7.5 OUVERTURE :**

Après avoir reçu un appel, vous pouvez décrochez ou non, mais également ouvrir votre portillon ou ouvrir votre portail, ou même exécuter ces deux opérations simultanément, sans forcément communiquer avec le visiteur.

Si vous souhaitez ouvrir le portillon ou le portail, lorsque l'image du visiteur apparait:

- appuyez sur la touche sensitive  $\bigcirc_{\text{tr}}$  pour le contact 1

- ou appuyez sur la touche sensitive  $\sim$  pour le contact 2.

Si vous appuyez de nouveau une fois sur  $\mathcal{Q}$  vous pourrez mettre un terme à votre communication avant les 90 secondes prévues.

Si personne ne répond à l'appel, car vous ne souhaitez pas parler au visiteur, alors l'écran de votre moniteur s'éteindra automatiquement sans toucher à quoique ce soit préservant ainsi votre intimité.

#### **7.6 ZOOM ET BALAYAGE :**

- si vous voulez zoomer appuyez sur la partie

de l'écran que vous souhaitez voir.

il y a plusieurs zones de zoom.

- si vous voulez obtenir la fonction balayage alors appuyez sur la main, (flèche gauche) votre caméra fera un scan de gauche à droite

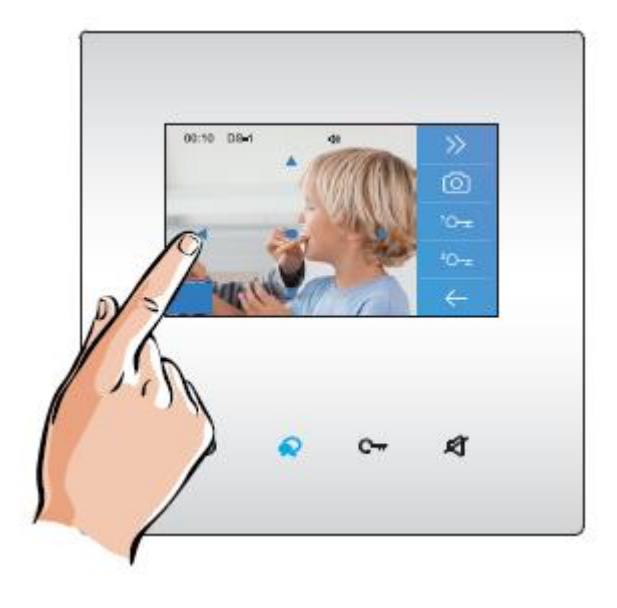

#### **7.7 SURVEILLANCE / QUAD:**

Cette fonction permet de choisir quelle plaque de rue ou caméra vous voulez visionner. Il suffit de choisir et toucher comme sur la main n°2. Sur la main n°3 vous pourrez faire apparaître les éléments cachés comme QSW1 qui est la fonction QUAD, elle permet de visionner 4 caméras en un seul écran. La main n°4 est un bouton retour.

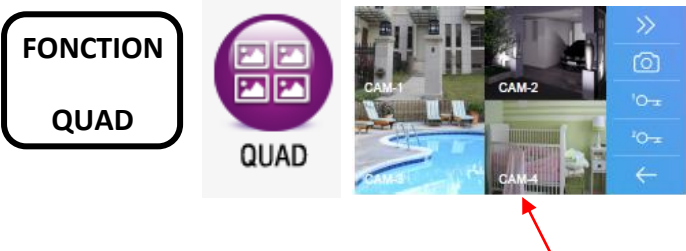

#### **OPTION FONCTIONNELLE VIA KDT-QSW**

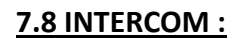

- par liste de nom en cliquant sur le nom choisit
- par appel général qui sonne sur tous les écrans
- par gardien si vous en avez un
- par numéro si vous le connaissez

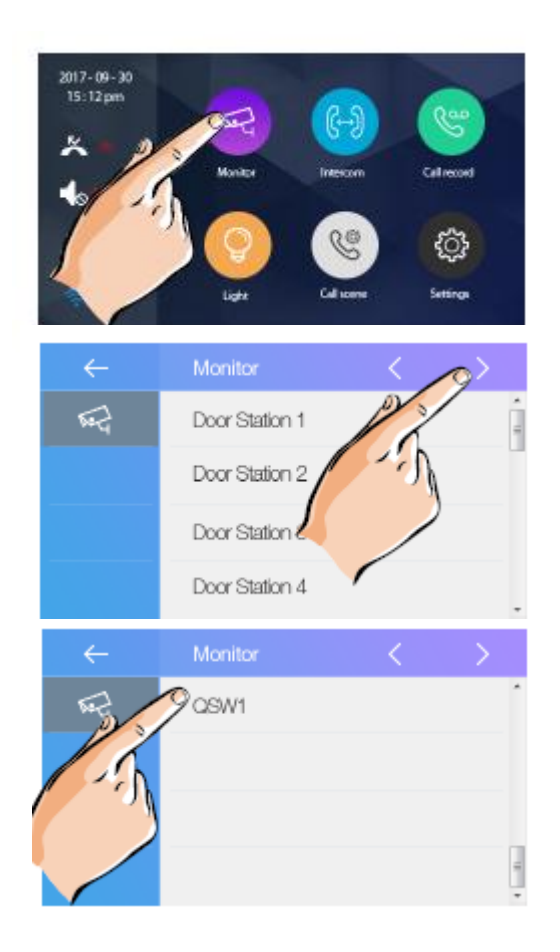

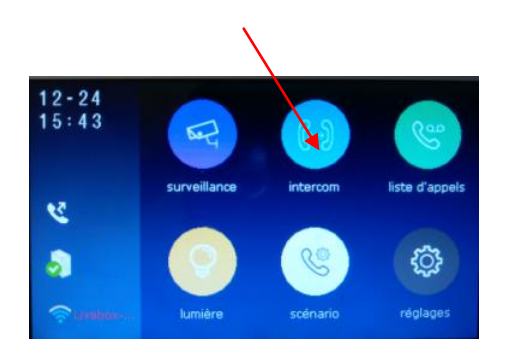

#### **7.9 LISTE D'APPELS :**

vous permet de retrouver tous les appels par date et par plaque de rue.

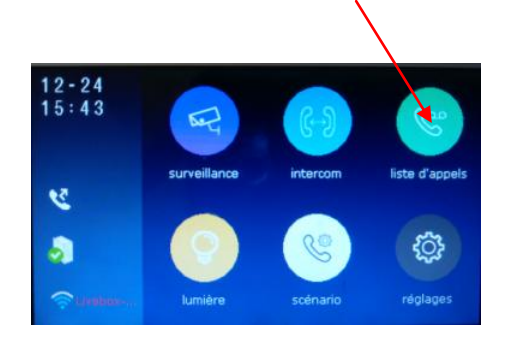

#### **7.10 LUMIERE :**

il est possible de commander un éclairage en appuyant sur le bouton lumière ( si l'ensemble est connecté à un boitier relais KDT-RLC avec un paramétrage en mode éclairage )

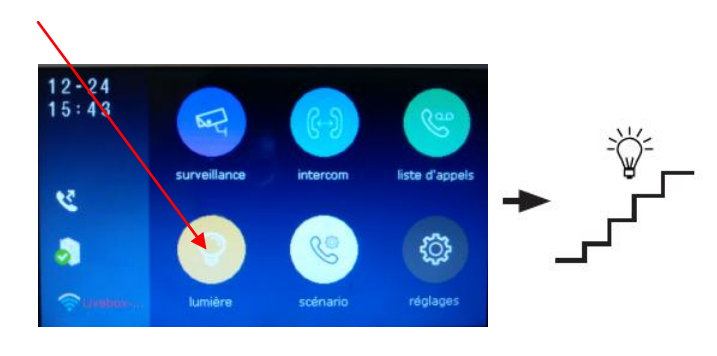

#### **7.11 SCENARIO :**

- le mode "normal" avec fonctionnement standard
- le mode "ne pas déranger 8h" alors muet pendant 8h
- le mode "ne pas déranger" rend le système muet
- le mode "transfert d'appel mode confort" renvoi l'appel vers le smartphone après 30s de sonnerie.

- le mode "transfert d'appel mode vacances" renvoi l'appel instantanément vers le smartphone.

#### **7.12 REGLAGES :**

vous pourrez régler la majorité des fonctionnalités dans ce menu "réglages"

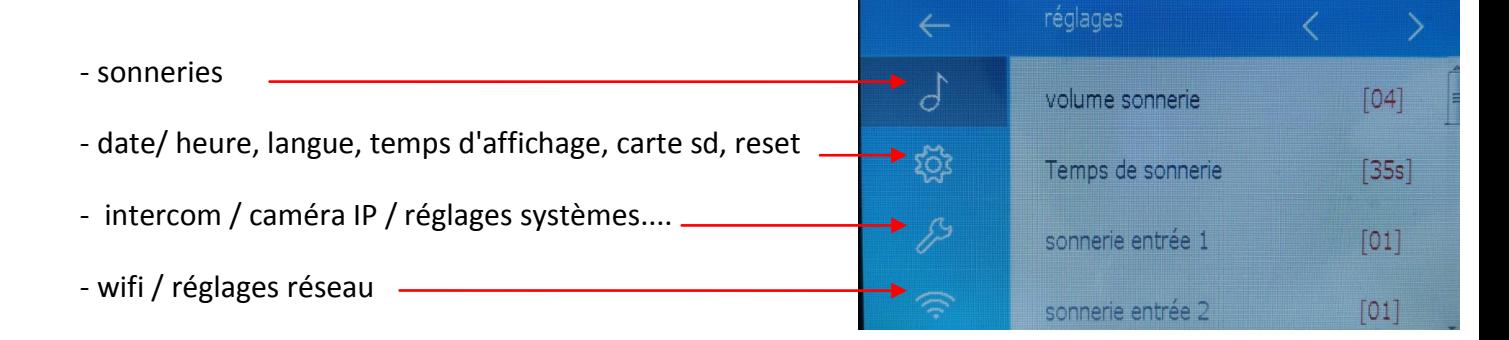

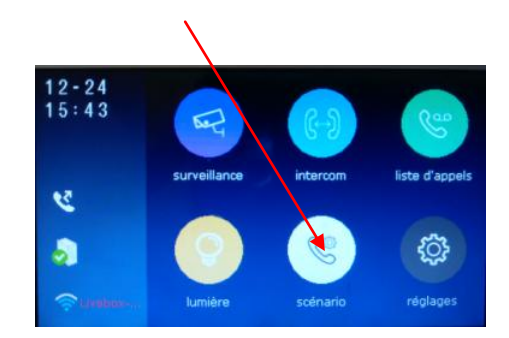

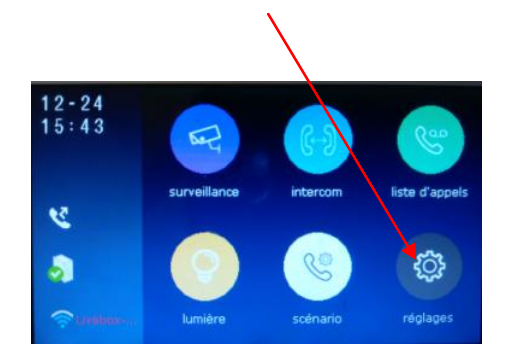

### **8° CHOIX DU RENVOI D'APPEL**

#### **Comme vu précédemment en 7.11 SCENARIO vous avez 5 modes de fonctionnement :**

- le mode "normal"
- le mode "ne pas déranger 8h"
- le mode "ne pas déranger"
- le mode "transfert d'appel mode confort"
- le mode "transfert d'appel mode vacances"

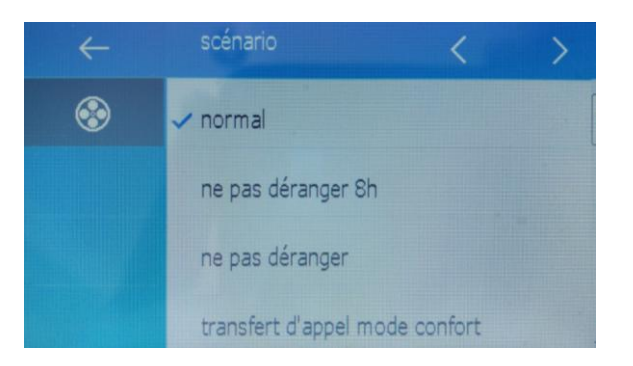

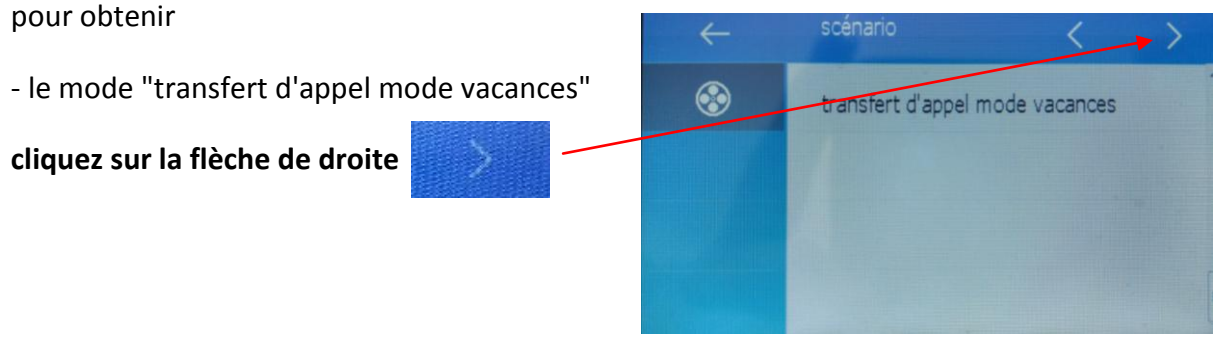

#### **les modes "ne pas déranger" et "ne pas déranger 8h" ne permettent en aucun cas un renvoi d'appel**

#### **1°) - le mode "normal"**

Le moniteur sonne avec l'image sans renvoi d'appel

#### **2°) - le mode "transfert d'appel mode confort"**

Le moniteur sonne avec l'image et renvoi l'appel sur le smartphone au bout du temps choisit

- Si quelqu'un décroche, alors les autres smartphones arrêtent de sonner

#### **3°) - le mode "transfert d'appel mode vacances"**

Le moniteur ne sonne pas et n'affiche pas d'image mais renvoi l'appel instantanément sur

### **ETAPE N°1 : SE CONNECTER AU WI-FI**

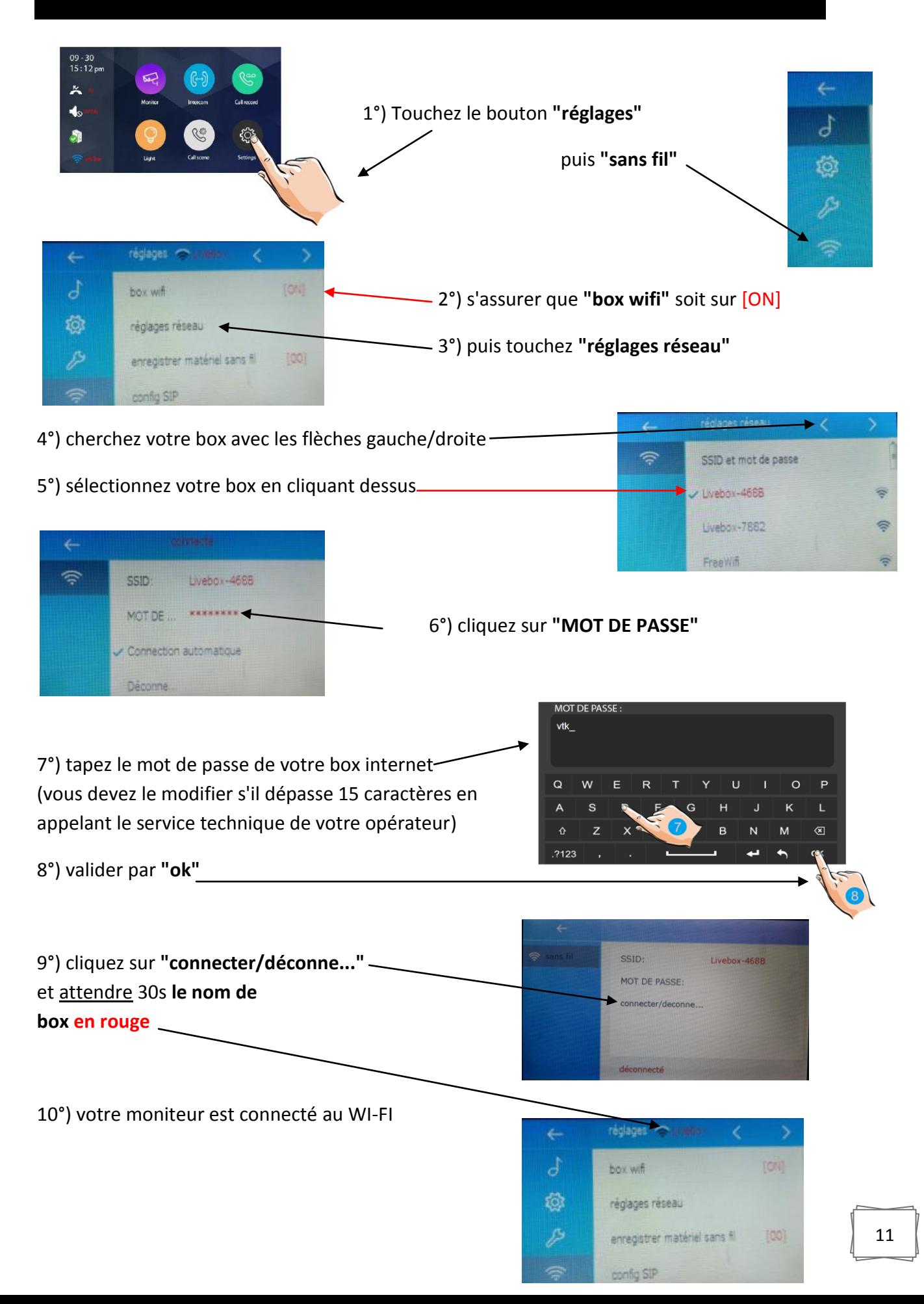

### **ETAPE N°2 : VERIFICATION DE L'ENREGISTREMENT**

1°) si le bouton enregistrement n'est pas comme ceci :  $12 - 24$ alors sur le moniteur touchez le bouton.  $15:43$ surveillance intercom liste d'appels Š9 s. lumière scénari réglages config SIP ¢ э ID d'utilisateur SIP 0e001a2fb21f 40444 Mot de passe 2°) cliquez sur **"enregistrement m..."** Serveur SIP 2easyip.com vous obtiendrez **"enregistrement OK"** Enregistrement m... **CONTRESS VIOLET VERTIC SETT** e > ID d'utilisateur SIP 0e001a2fb21f Mot de passe 40444 3°) appuyez sur la flèche gauche retour Serveur SIP 2easyip.com Enregistrement m...

5°) vérifiez la transformation du bouton  $\mathbb{R}$  en bouton  $12 - 24$  $15:43$ ଢ଼ surveillance intercom liste d'appels lumière réglages scénario

### **ETAPE N°3 : CONFIGURATION DES SMARTPHONES**

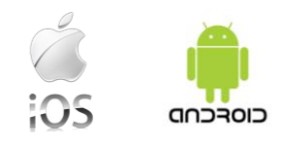

Téléchargez notre application "2Easy" 2-Easy disponible pour Iphone® et Androïd®

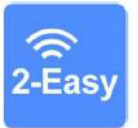

Scannez ci-dessous le QR CODE correspondant à votre type de smartphone :

**IOS** 

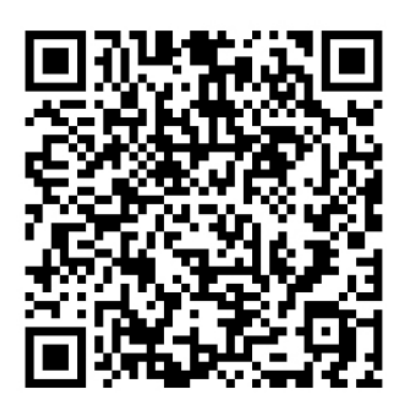

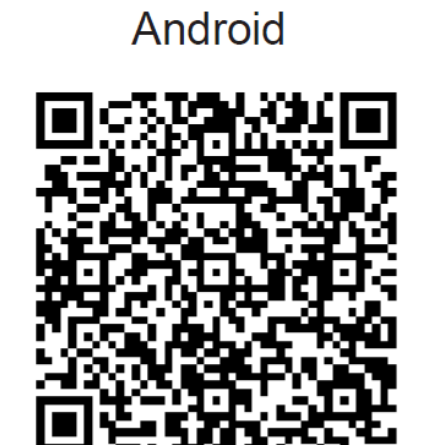

tapez 2EASY pour rechercher l'application gratuite

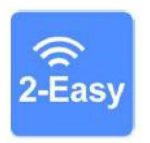

suivez les instructions pour le paramétrage de l'application et placez vous à côté de votre moniteur afin d'effectuer les manipulations nécessaires.

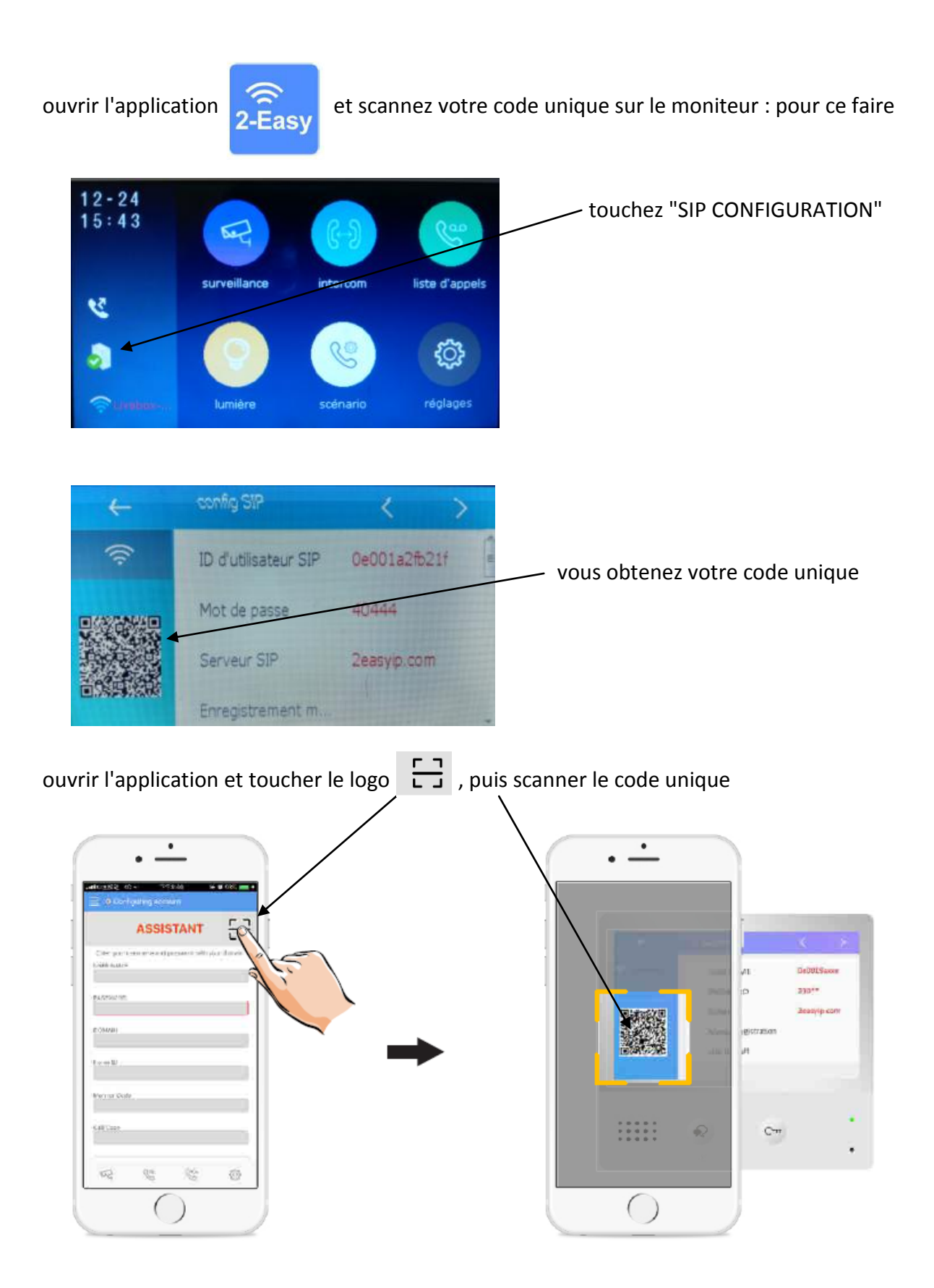

**cliquez sur "SAVE" et autorisez toutes les demandes pour faire fonctionner l'application.**

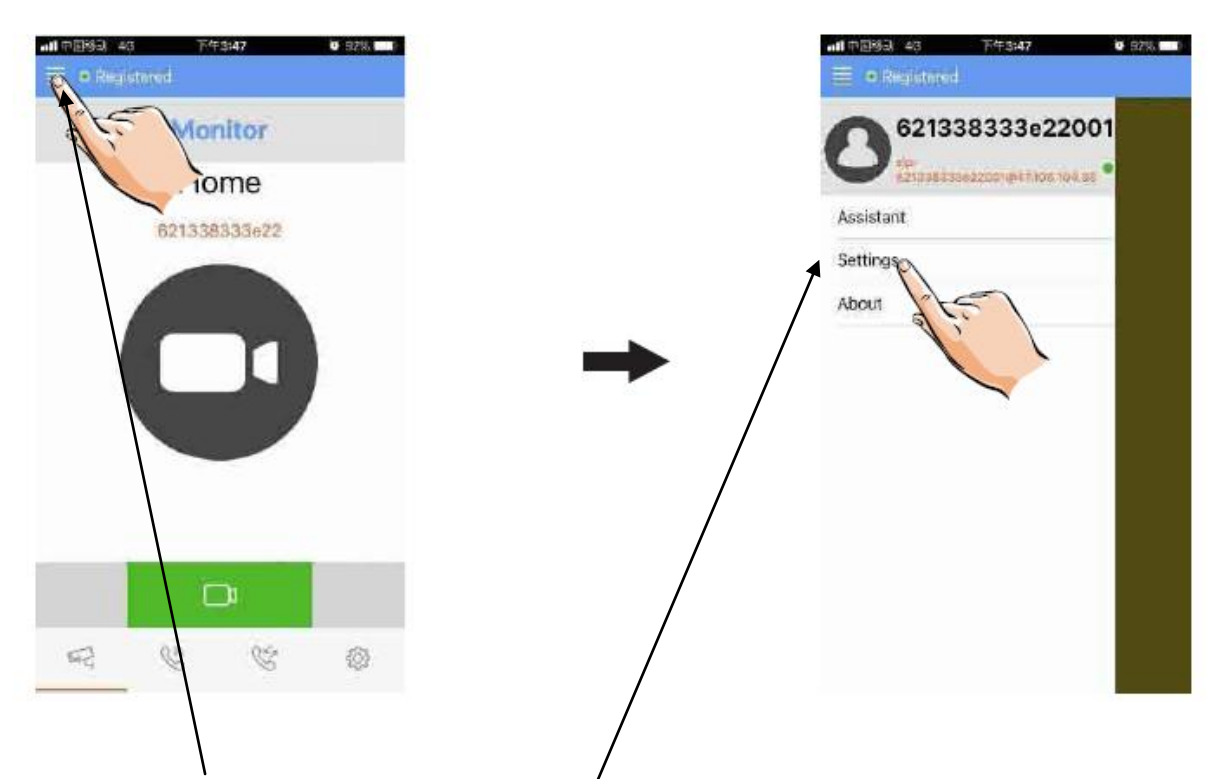

#### touchez les traits en haut à gauche puis settings

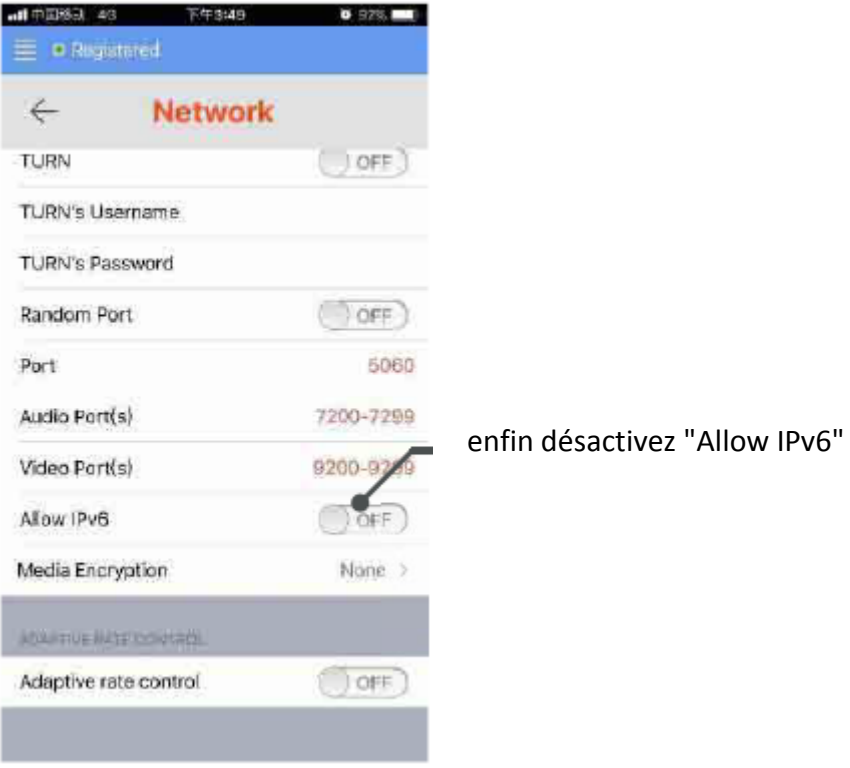

#### vous obtiendrez un rond vert si tout est bien fait

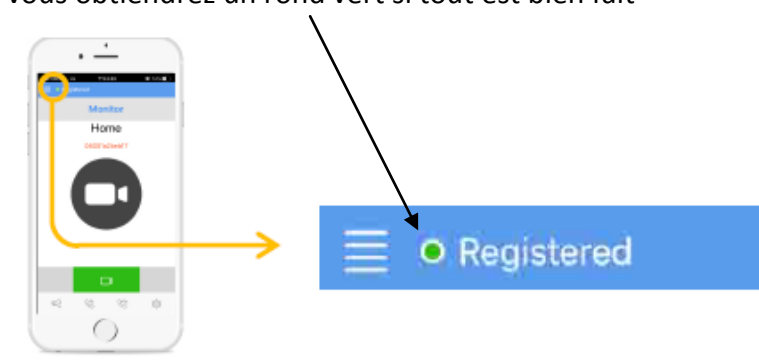

### **ETAPE N°4 : TEST DU TRANSFERT D'APPEL**

1°) pour tester votre configuration, choisir le mode de transfert d'appel dans **"scénario"**

touchez **"transfert d'appel mode vacances"** 

2°) désactivez le wifi du smartphone et sonnez sur le bouton de la plaque de rue pour faire un test, vous devriez recevoir l'appel sur les smartphones qui sont enregistrés au bout de 3s.

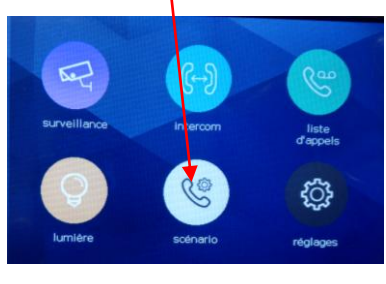

3°) vérifiez que le transfert fonctionne sinon vérifiez les points précédents

### **ETAPE N°5 : REPONDEZ AU TRANSFERT D'APPEL**

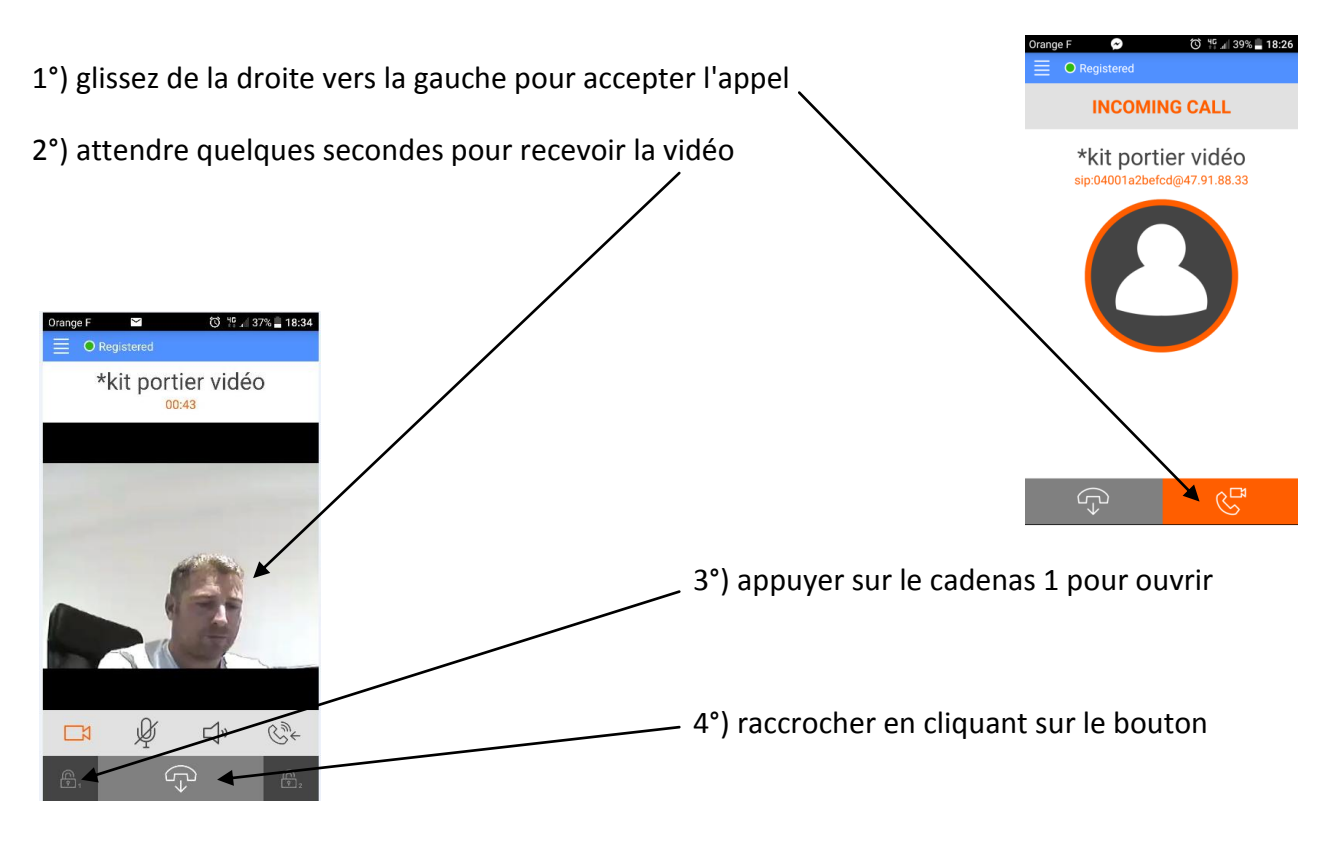

**OPTION** : vous pouvez vous équiper d'un boitier **KDT-RLC** qui vous permettra d'ouvrir un second accès ou une ouverture piéton de portail via la seconde commande. Pendant la communication, vous pourrez appuyer sur le cadenas 2 pour ouvrir ce second accès. Pour mettre fin à l'appel, raccrochez ou attendez 1 minute 30s.

### **ETAPE N°6 : COMMANDE DE LA PLAQUE DE RUE**

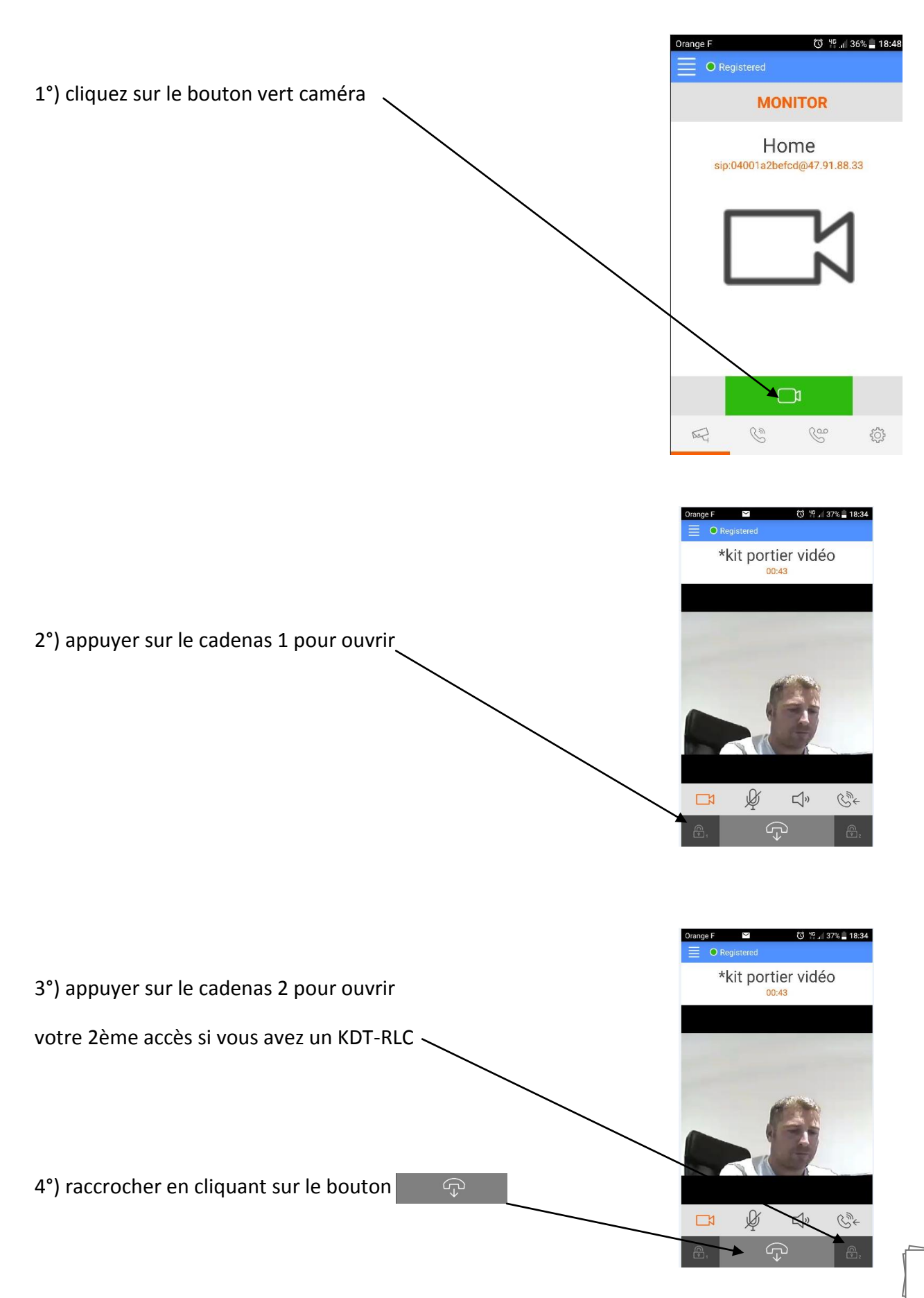

### **ETAPE N°7 : VOIR LES IMAGES DE TOUS LES APPELS**

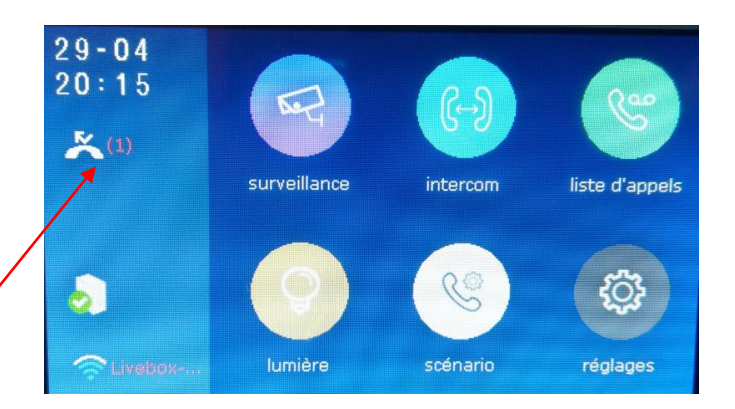

1) si quelqu'un sonne, il est possible de voir qui a sonné en touchant "appels manqués"

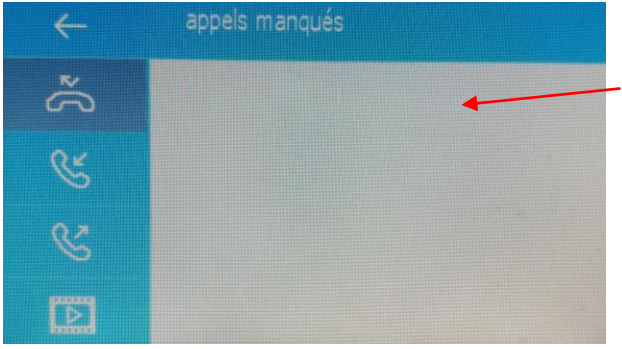

 le dernier appel se trouve toujours en haut s'il y en a

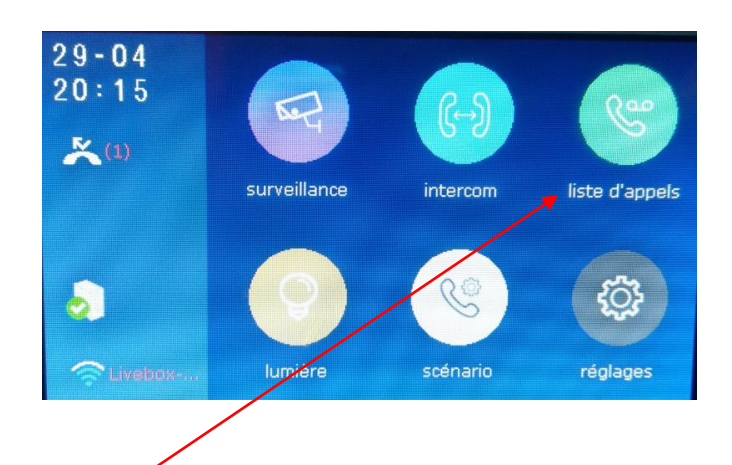

2) si quelqu'un sonne et vous répondez,

il est possible de voir qui a sonné en touchant "liste d'appels"

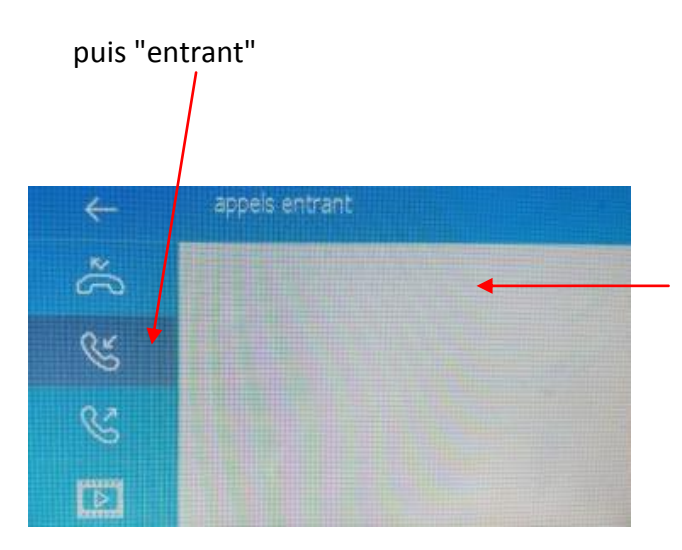

le dernier appel se trouve toujours en haut s'il y en a

### **ETAPE N°8 : MENU "réglages système"**

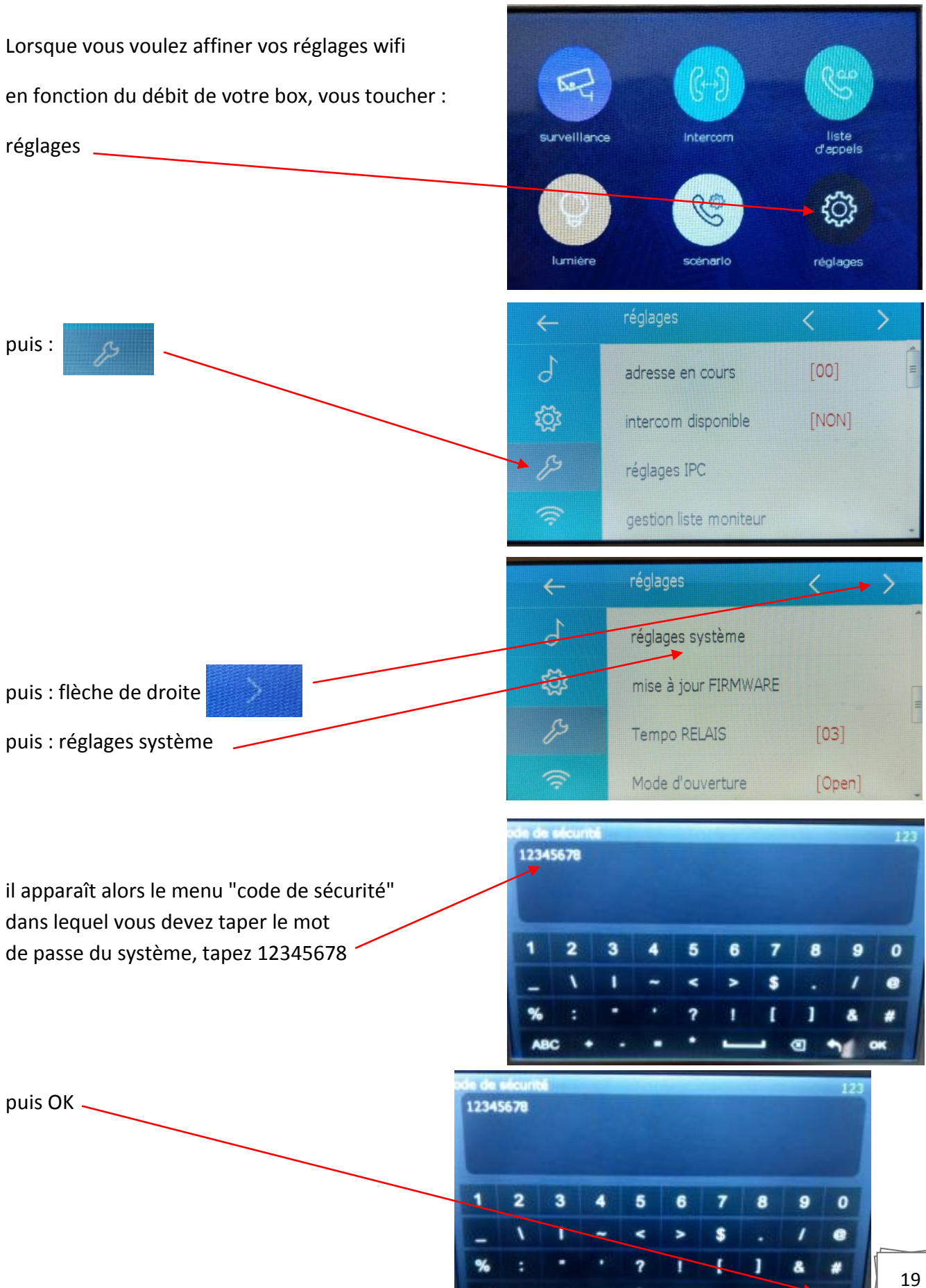

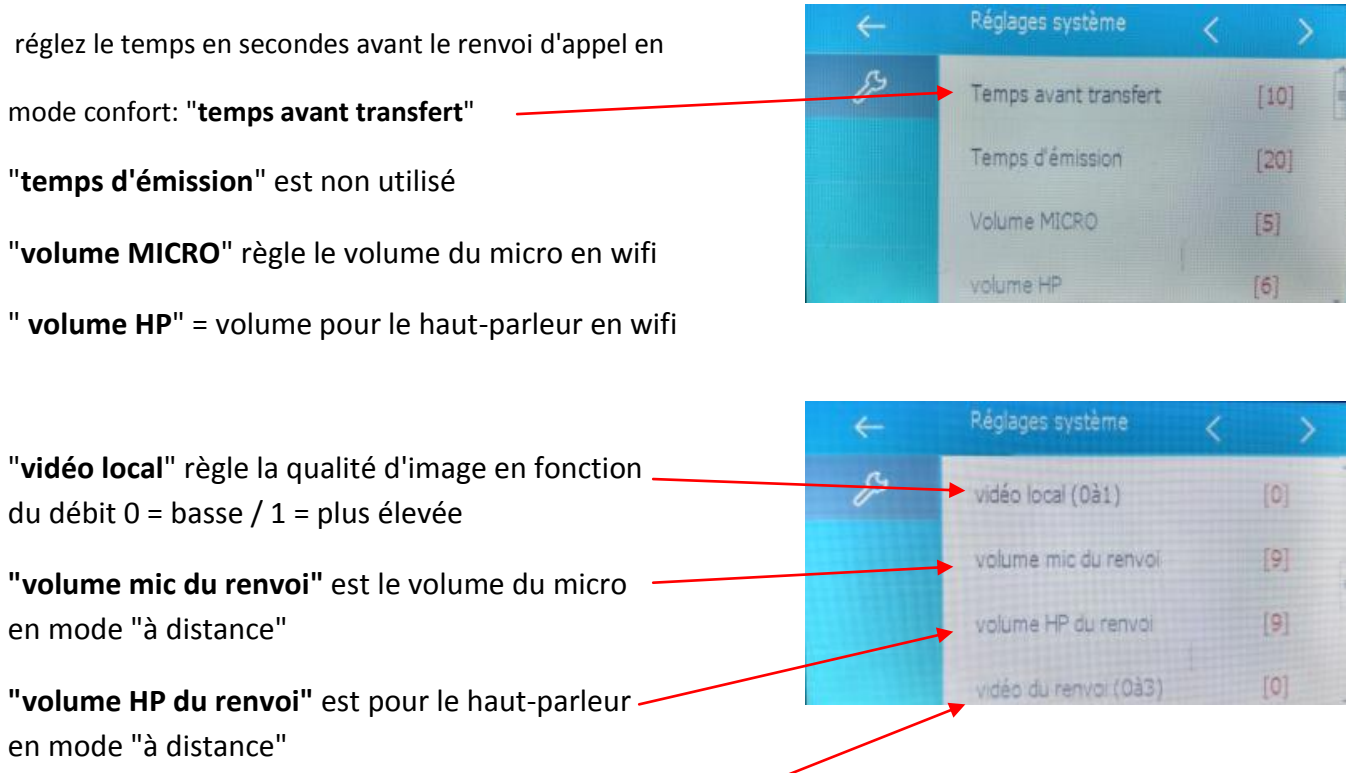

Réglages système

Vidéo format (0~3)

**RM** list

 $[0]$ 

₽

**"vidéo du renvoi"** règle la qualité d'image en fonction du débit 0 = basse / 1 = moyenne 2 = bonne / 3 = la plus élevée

**"vidéo format"** ne pas toucher **"RM list"** ne pas toucher

### **ETAPE N°9 : CAMERA IP**

Branchez le transformateur de votre CAMERA IP et connectez-la au réseau via un câble RJ 45

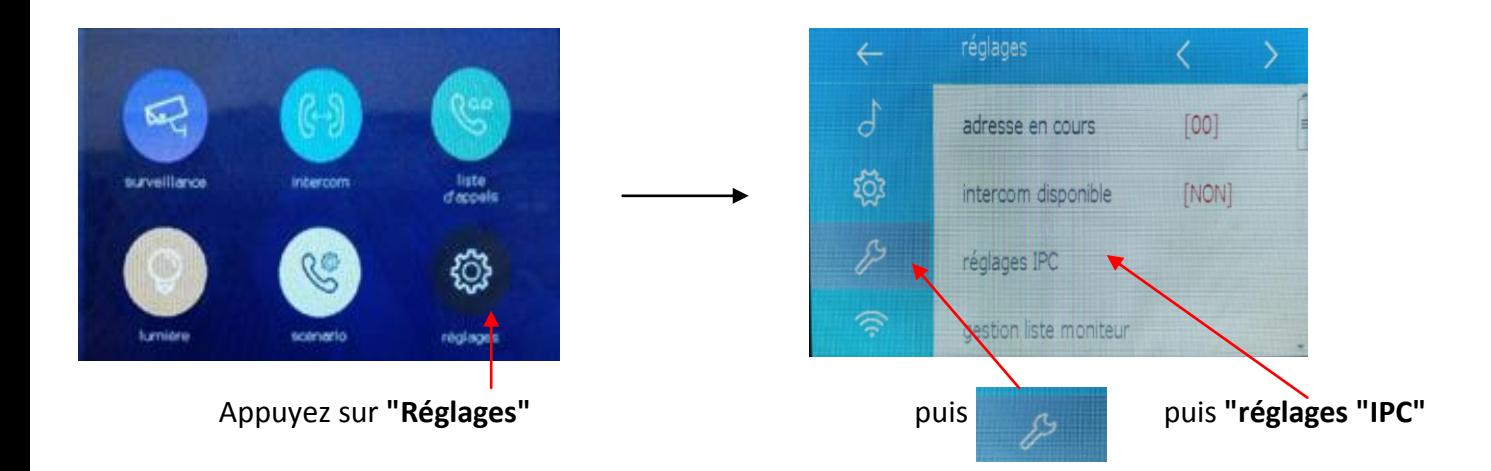

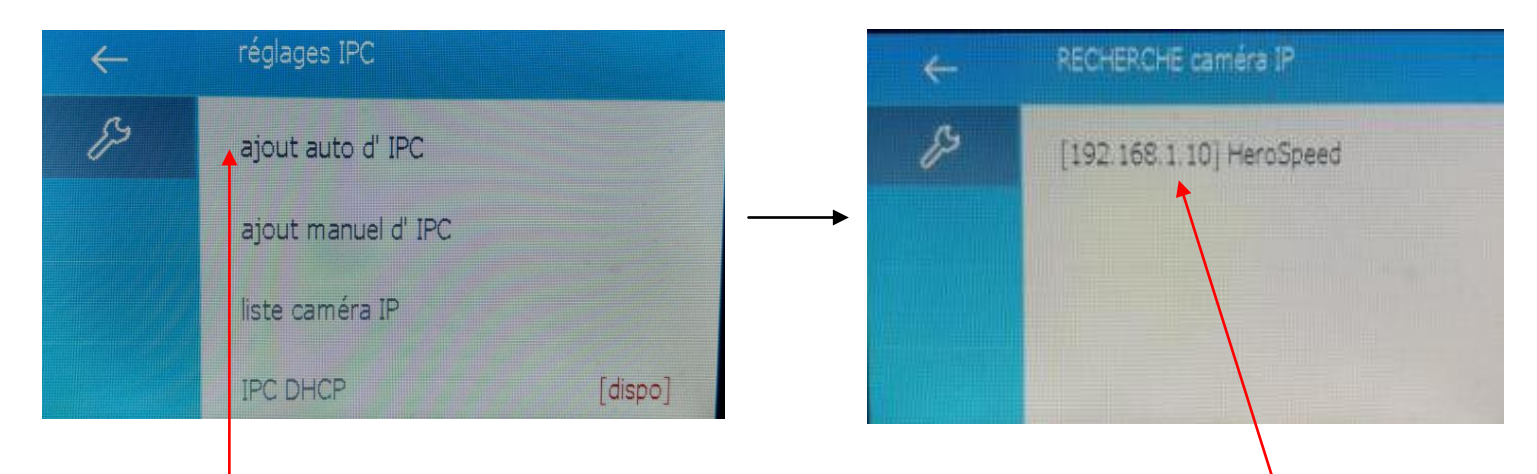

puis "ajout auto d'IPC" **auteurs en la caméra trouvée** d'active d'active d'active d'active d'active d'active d'

gestion IPC

 $IPC:$ 

Canal:

resolution:

aperçu

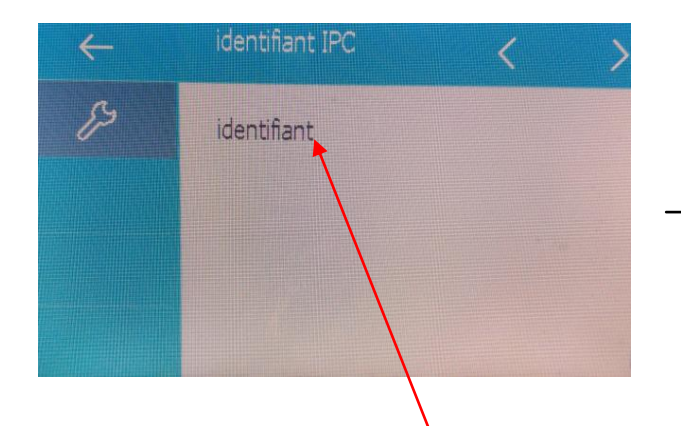

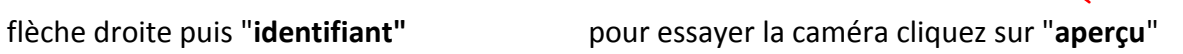

 $\leftarrow$ 

℅

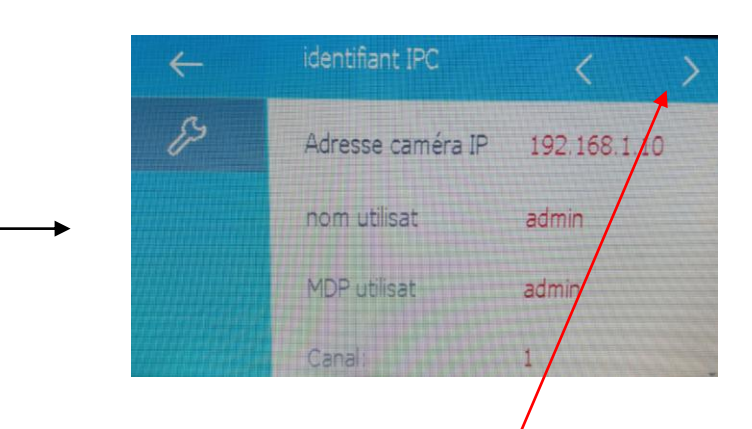

#### retour cliquez sur flèche de droite

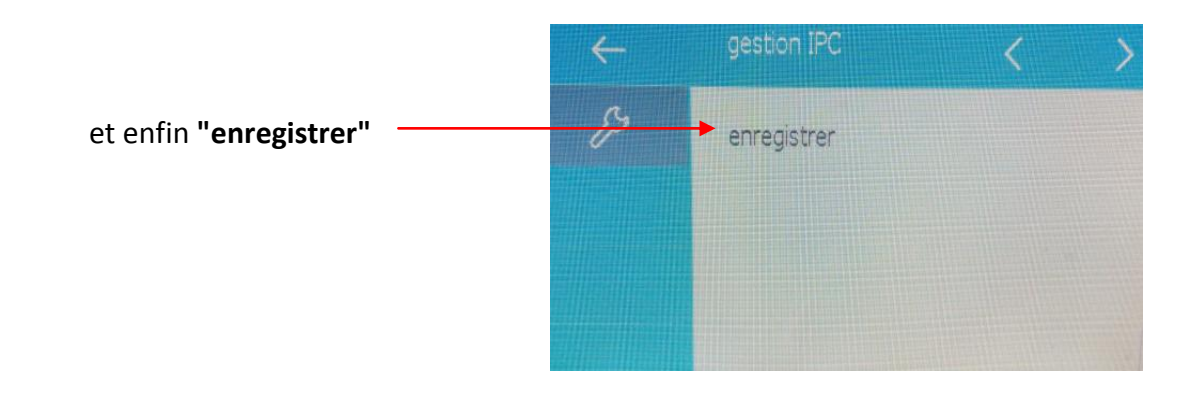

 $\rightarrow$ 

HeroSpeed

 $1$ 

 $640*480$ 

#### **si vous voulez effacer la caméra IP** :

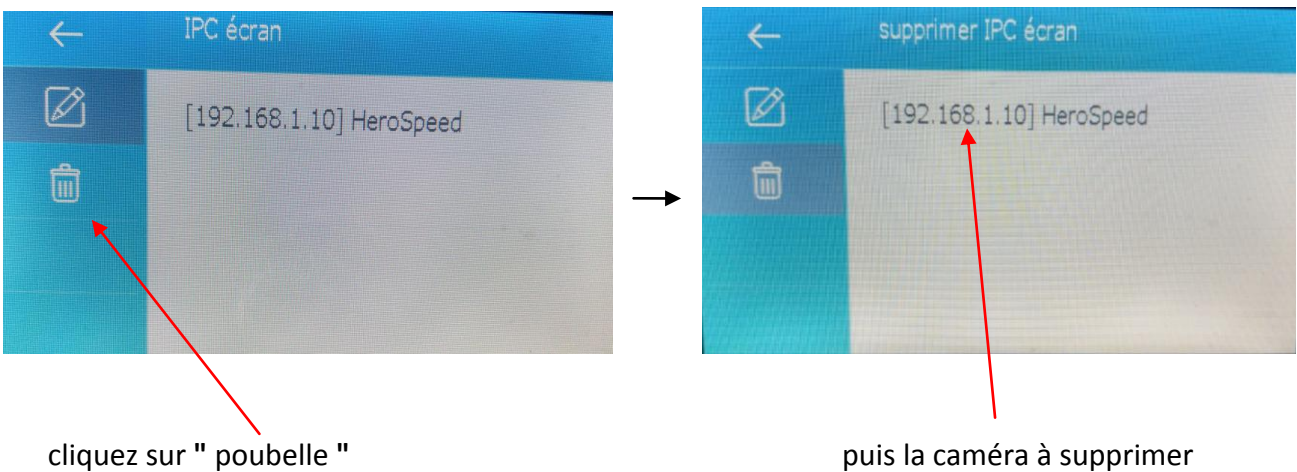

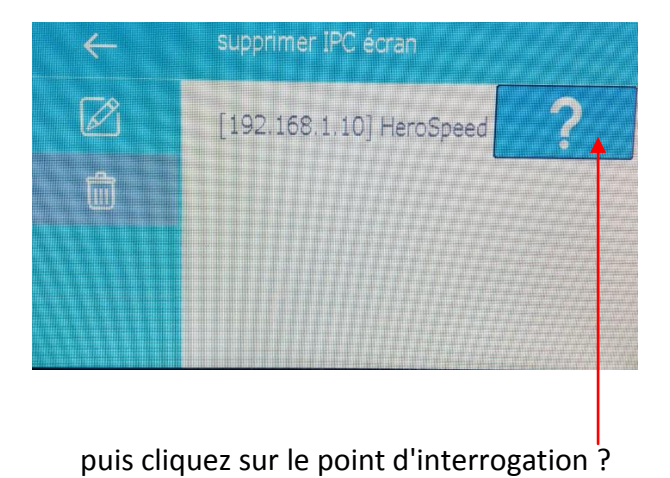

**si vous voulez renommer la caméra IP** :

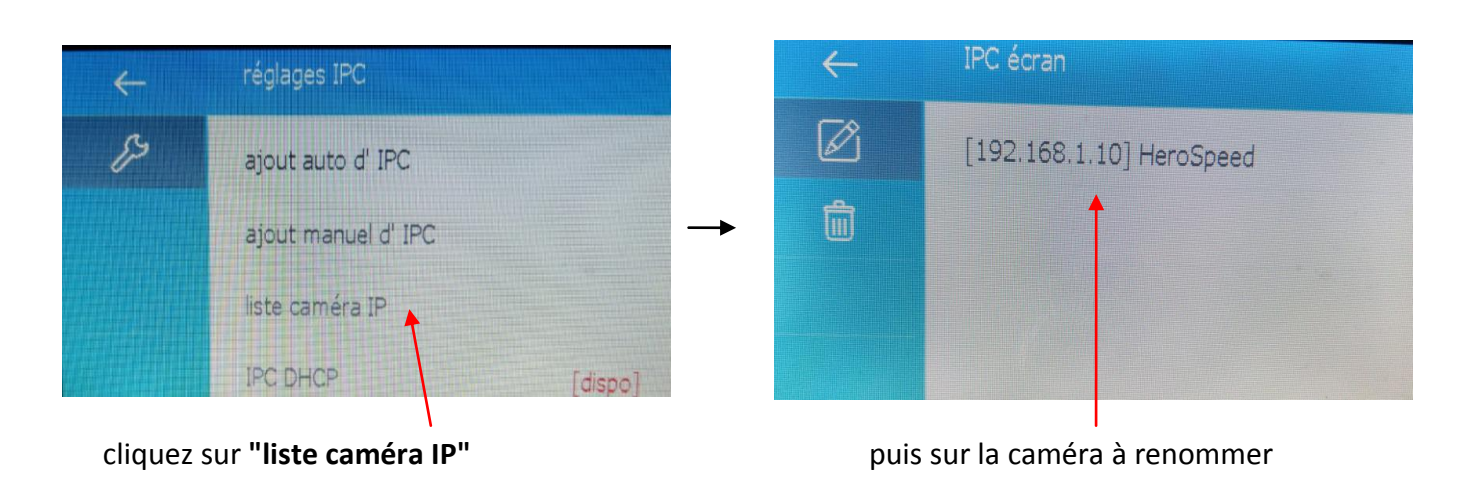

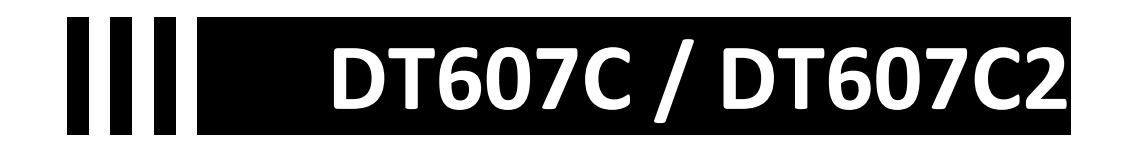

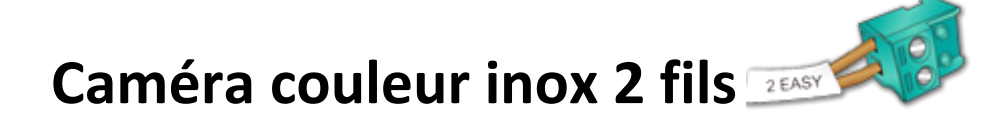

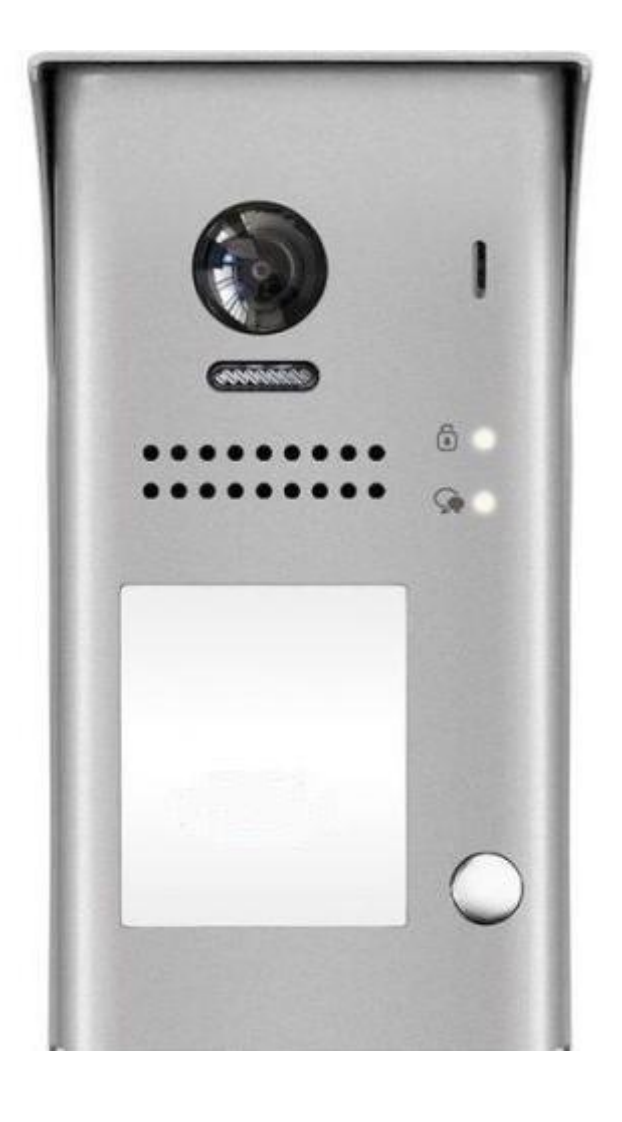

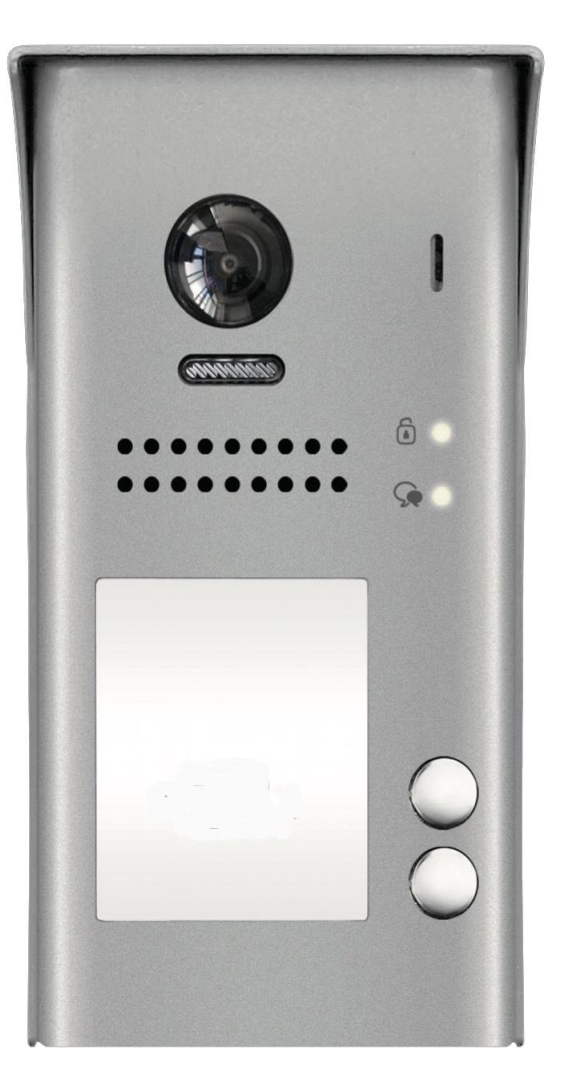

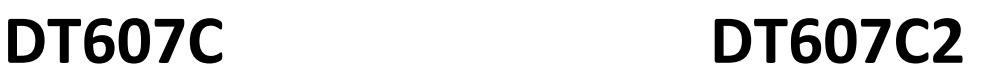

**vous devez impérativement mettre le switch N°1 du moniteur sur ON** 

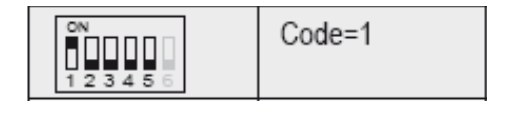

## **Dimensions caméra DT607C**

HAUTEUR = 176mm LARGEUR = 90mm EPAISSEUR = 27mm

### **Dénomination des éléments DT607C**

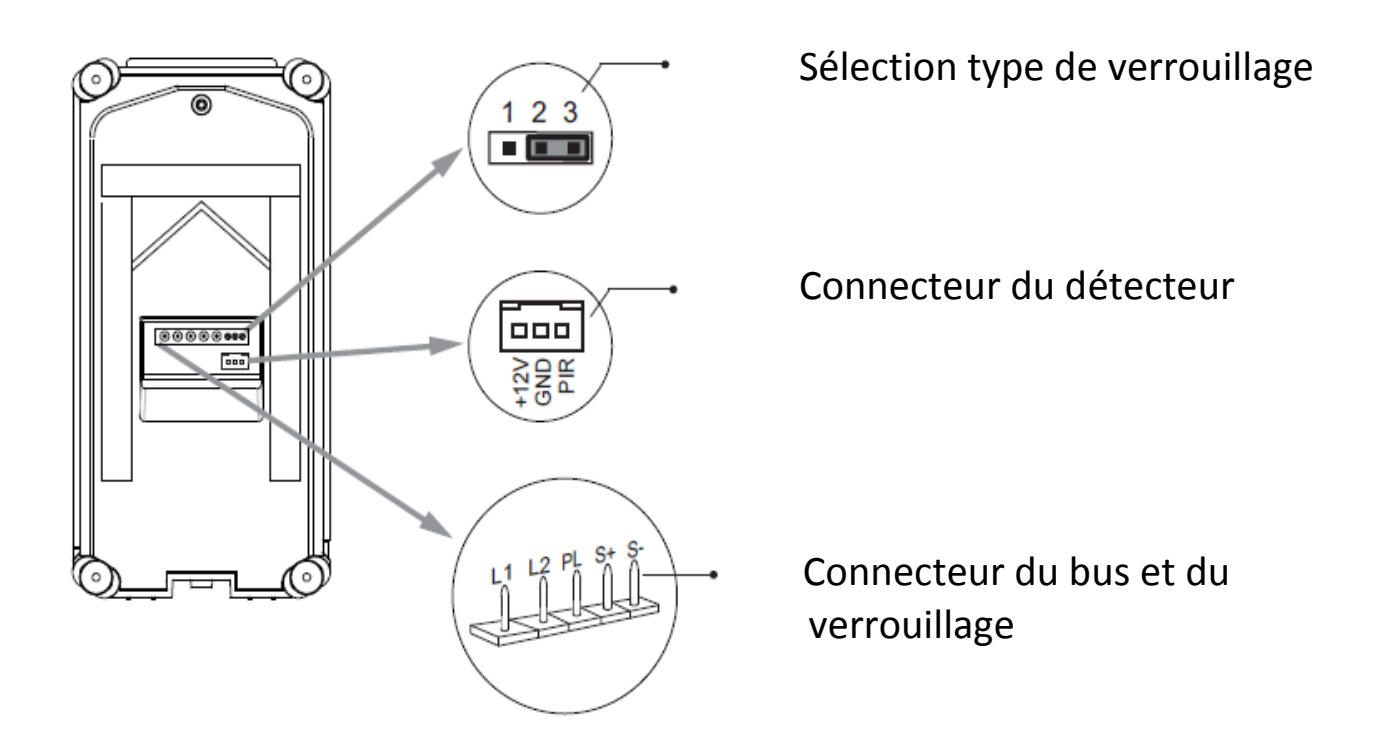

fournie avec visière de pluie et éclairage de nuit automatique en fonction de la luminosité.

vous pourrez faire un éclairage si vous avez branché un KDT-RLC sur votre moniteur (modèle Crystalia ou Domoticus) ou un déverrouillage grâce à votre détecteur de mouvement.

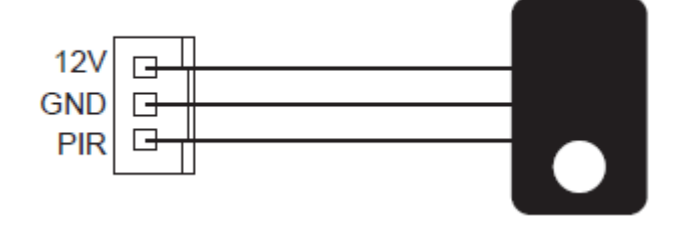

## **11 Spécifications DT607C**

### \***Une touche d'appel DT607C et deux touches d'appel DT607C2**

- \* Alimentation électrique : DC 24V
- \* Caméra 110°;
- \* Simple sortie: contact sec ou tension;
- \* Température :- $10^{\circ}$ c ~ + 45°C;
- \* Câblage: 2 fils non-polarisés;

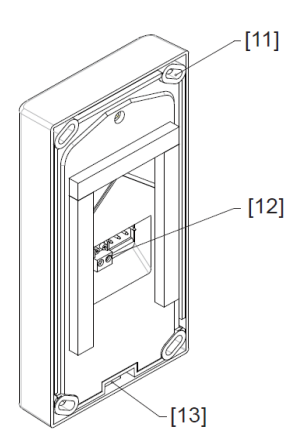

- $[1]$  MICRO
- [2] LED OUVERTURE
- [3] LED CONVERSATION
- [4] BOUTON D'APPEL
- [5] PLAQUE DE NOM

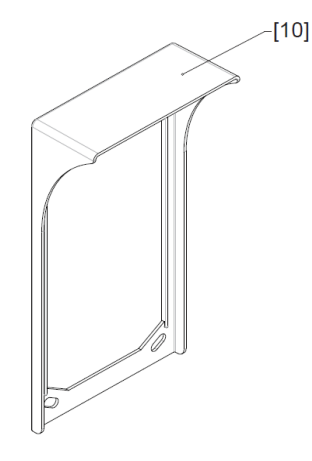

[6] PLAQUE DE RUE [7] HAUT-PARLEUR [8] ECLAIRAGE DE NUIT  $[9]$  CAMERA110°

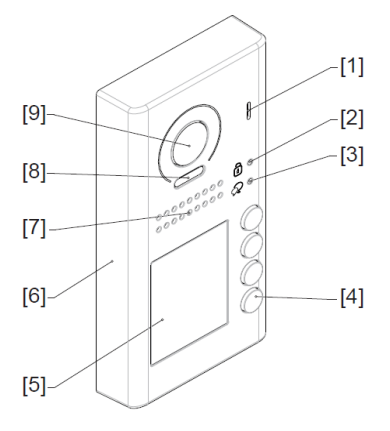

- [10] VISIERE DE PLUIE
- [11] TROUS DE FIXATION
- [12] CONNECTEUR DE BUS
- [13] SERRAGE DE LA VIS

## **Insertion de la visière**

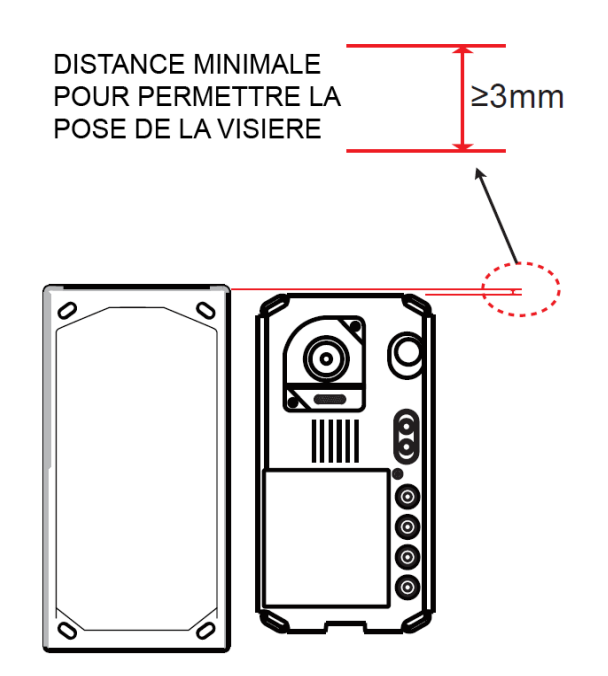

## **Montage caméra DT607C saillie**

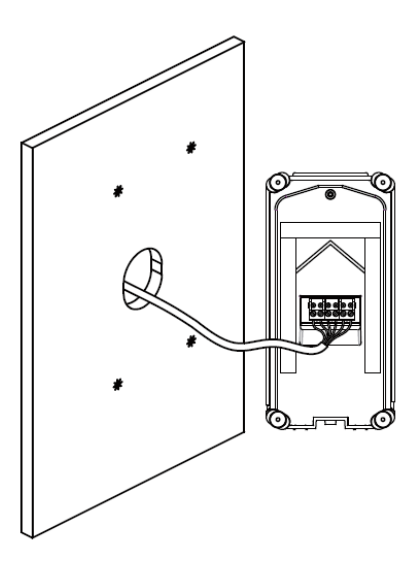

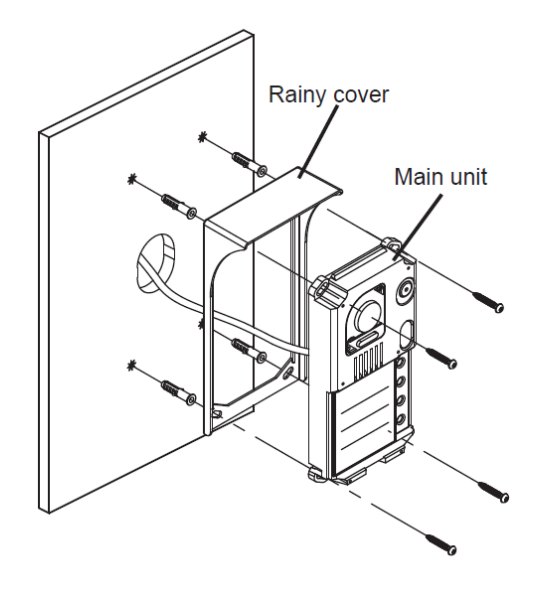

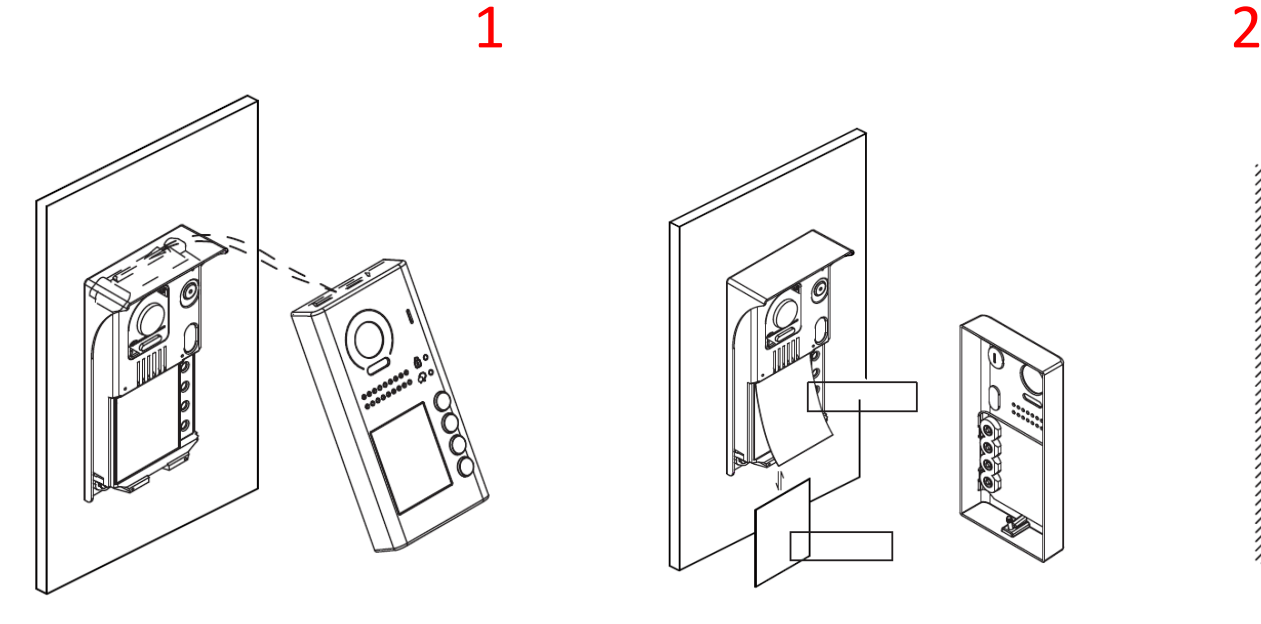

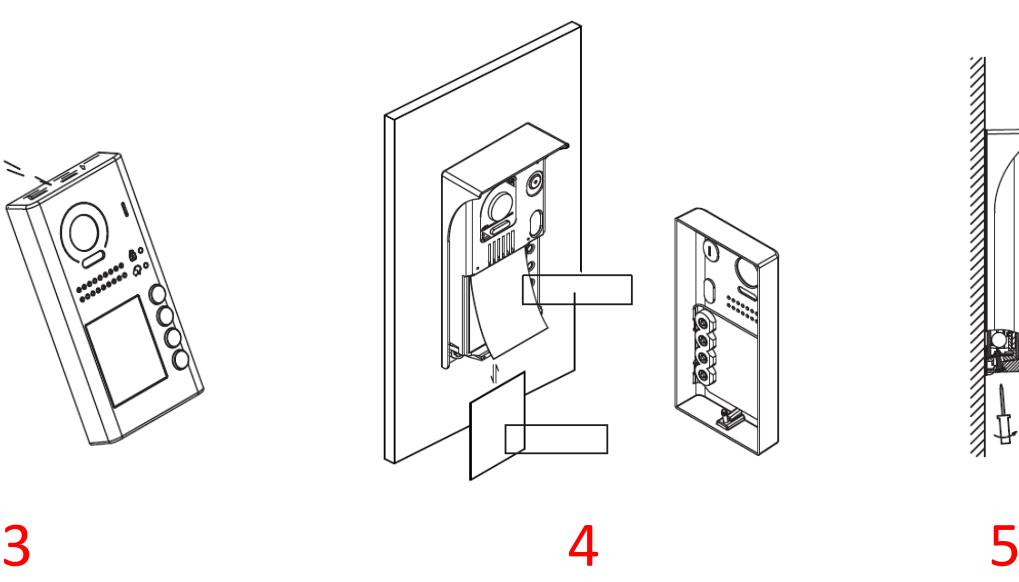

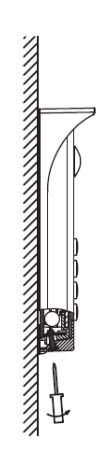

- 1 PERCEZ 4 TROUS POUR FIXER LA VISIERE
- 2 ASSEMBLEZ LA PARTIE ELECTRONIQUE AVEC LA VISIERE
- 3 INSERER LE NOM
- 4 PLACER LA PARTIE PROTECTRICE EN COMMENCANT PAR LE HAUT
- 5 SERREZ LA VIS DU BAS

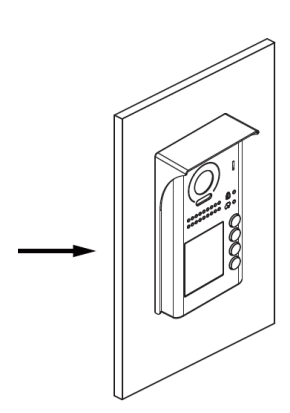

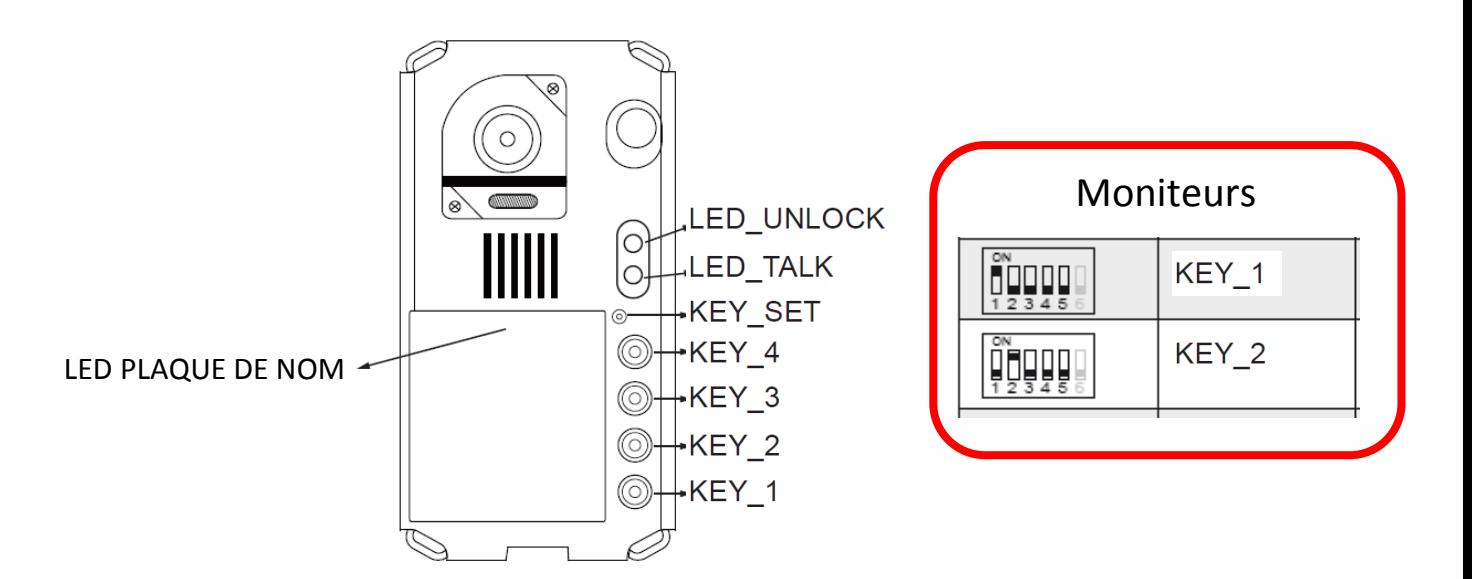

### réglage du temps de déverrouillage:

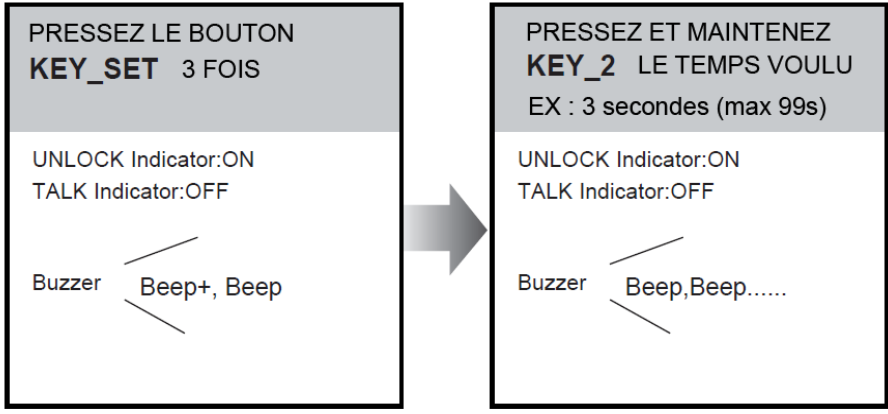

## attendre 10s pour la validation

## réglage de l'adressage de la caméra:

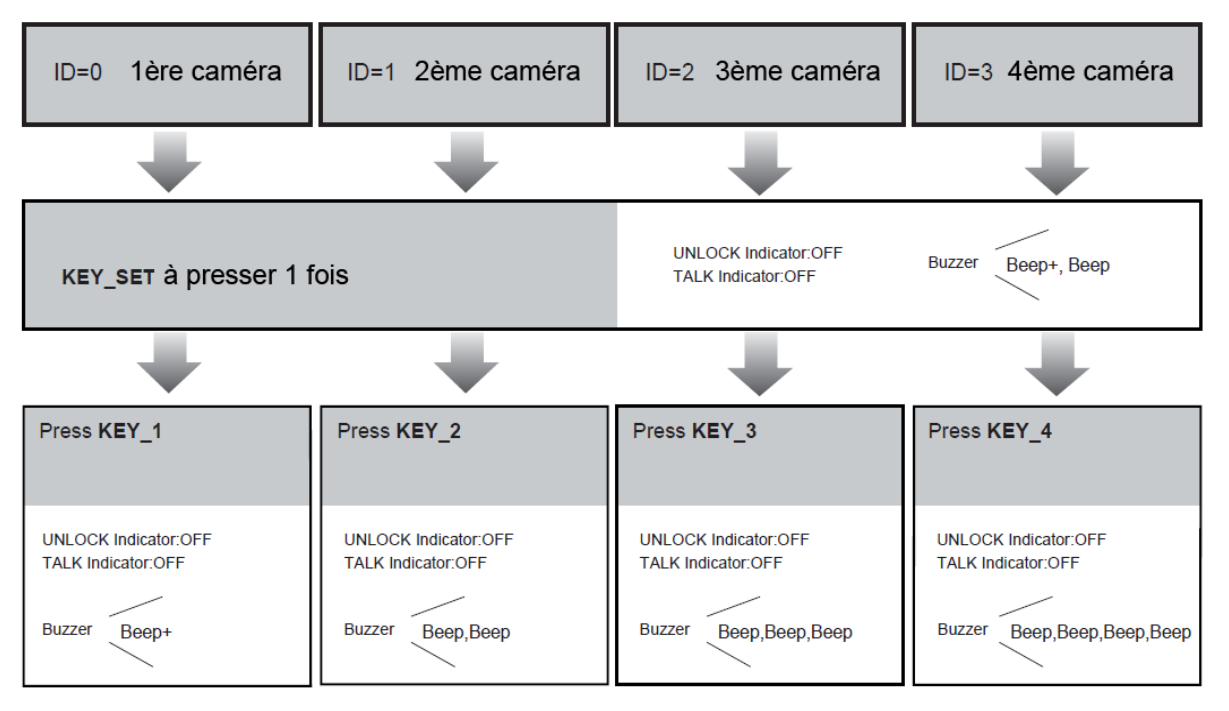

## attendre 10s pour la validation

## **Mode multi caméras / mode standard**

## **1°) mode multi caméras**

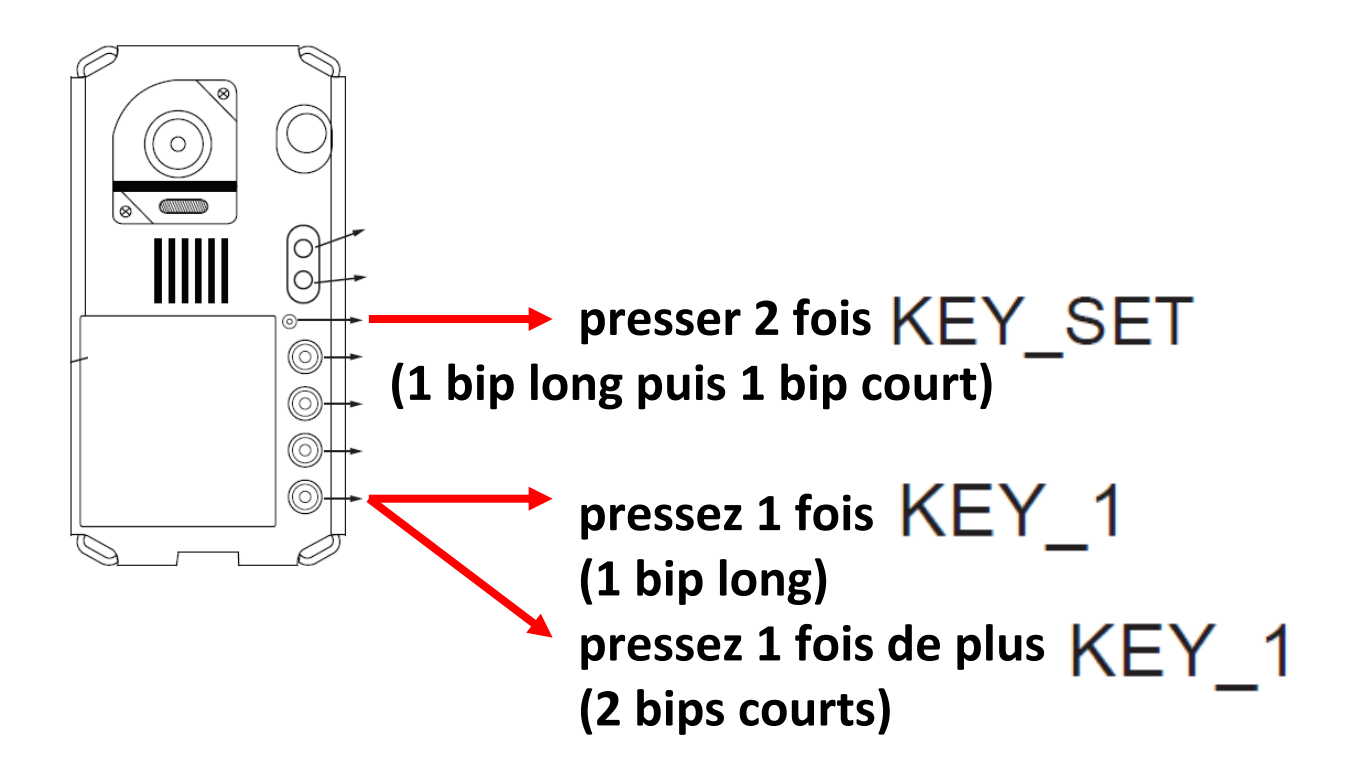

**2°) mode standard**

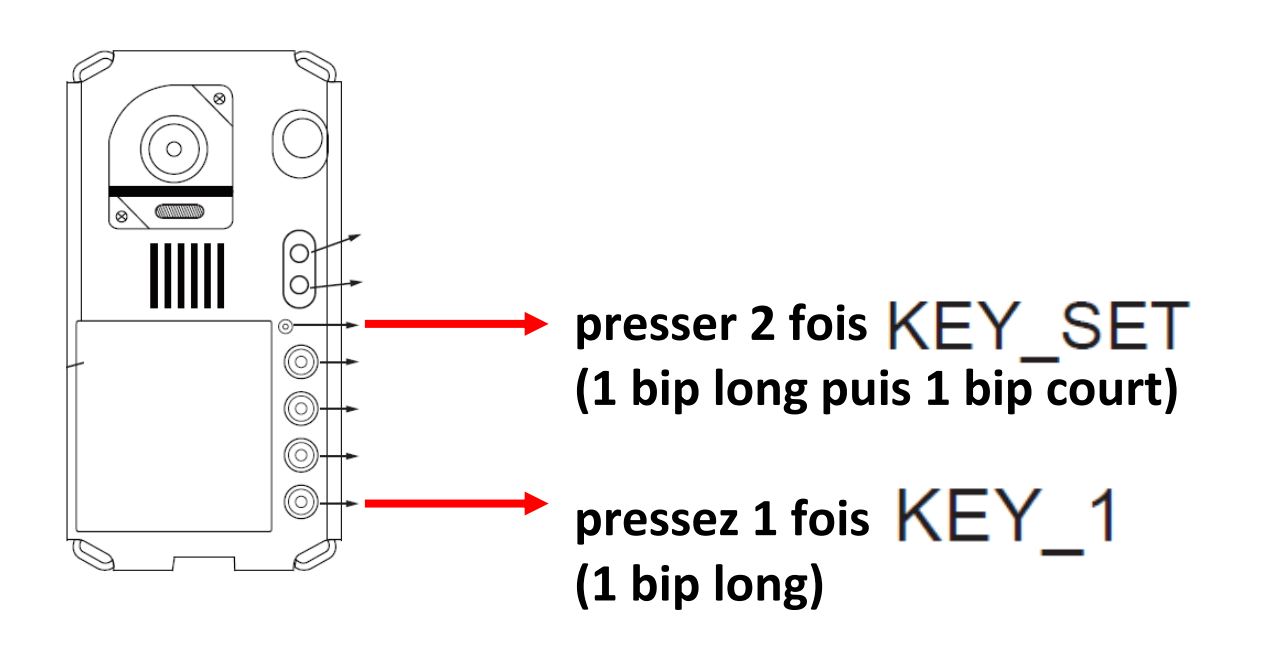

## **Différents types de branchements**

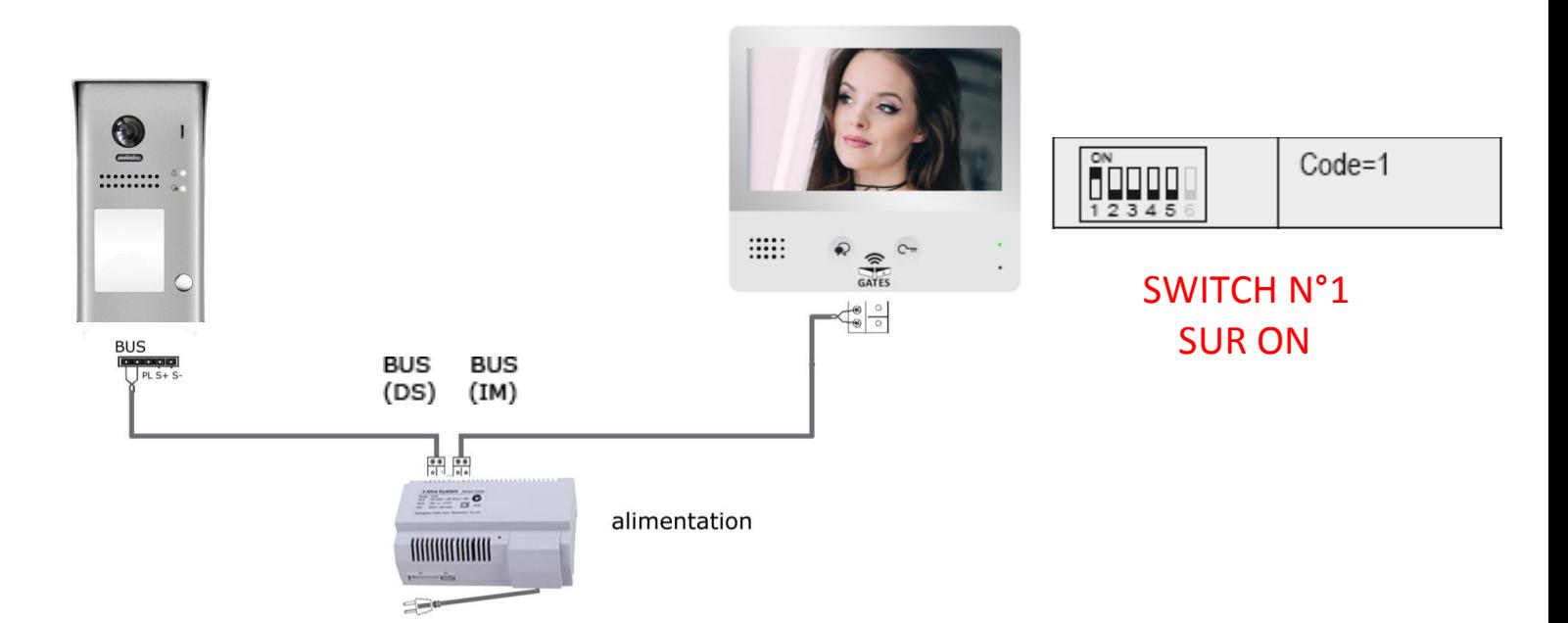

### **CAS N°1 : branchement d'un automatisme**

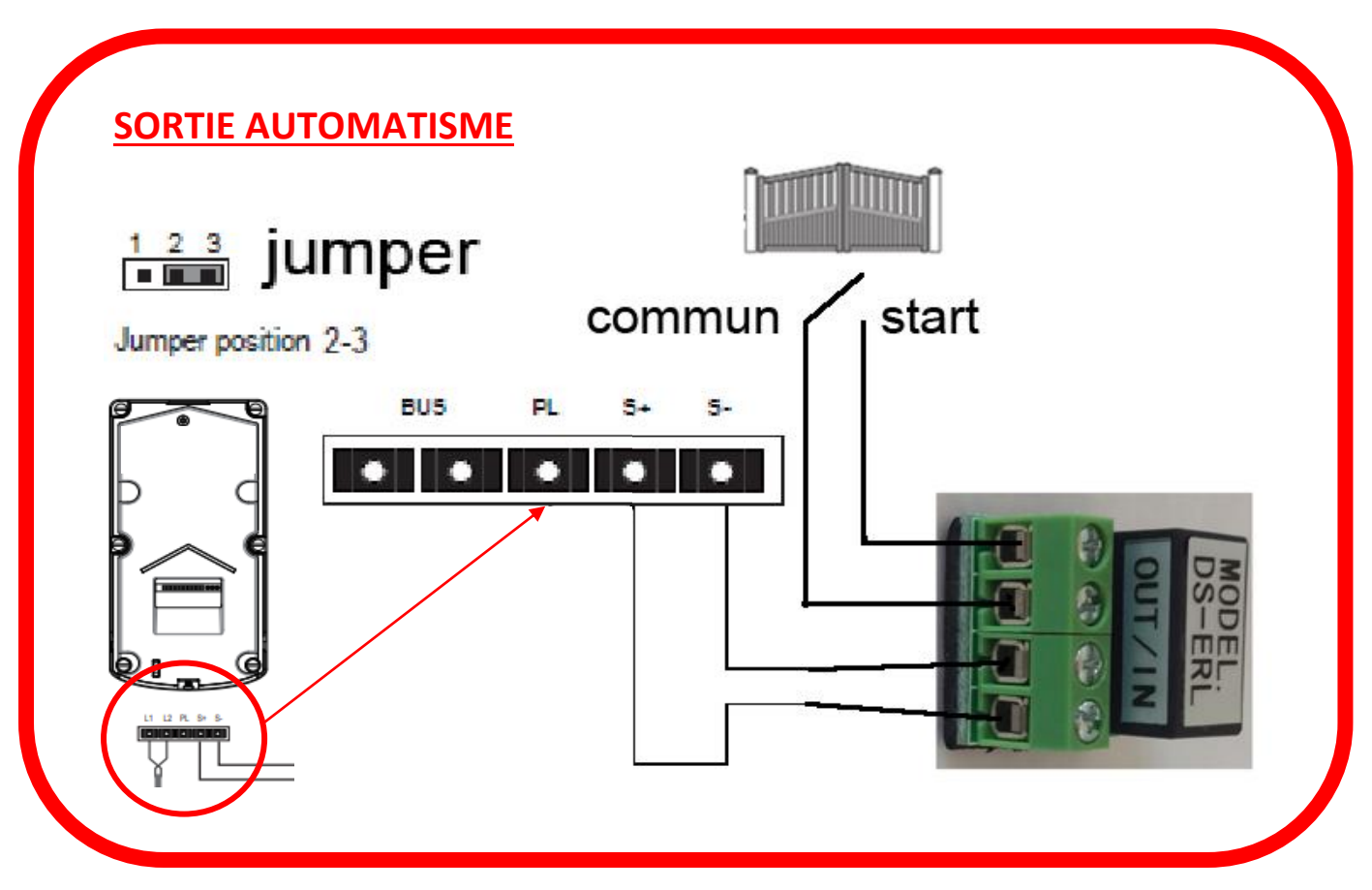

### **CAS N°2 : branchement d'un automatisme sur boitier relais KDT-RLC et d'une gâche électrique sur platine de rue DT607C**

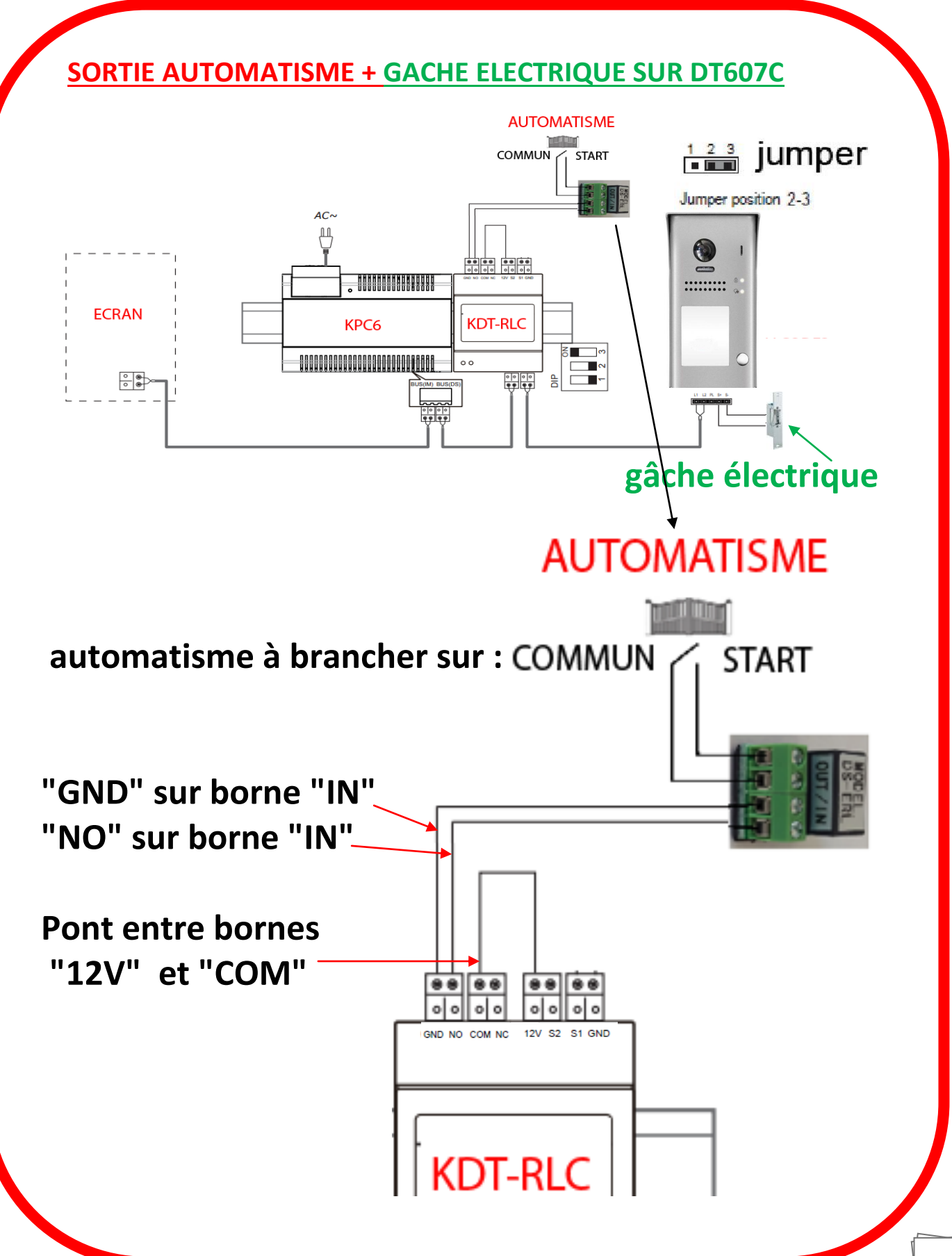

### **CAS N°3 : branchement d'un automatisme sur boitier relais KDT-RLC et d'une ouverture piéton sur platine de rue DT607C**

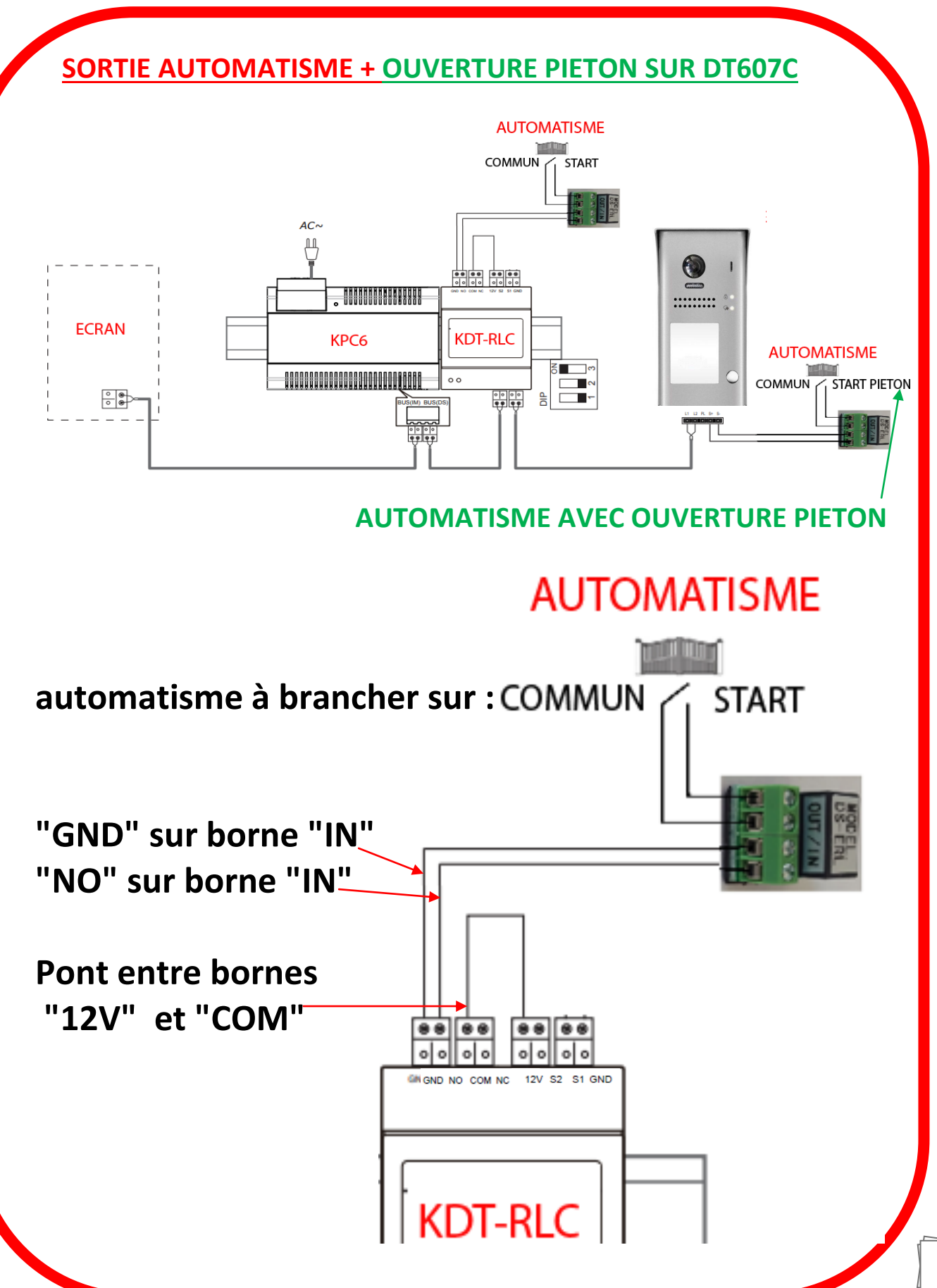

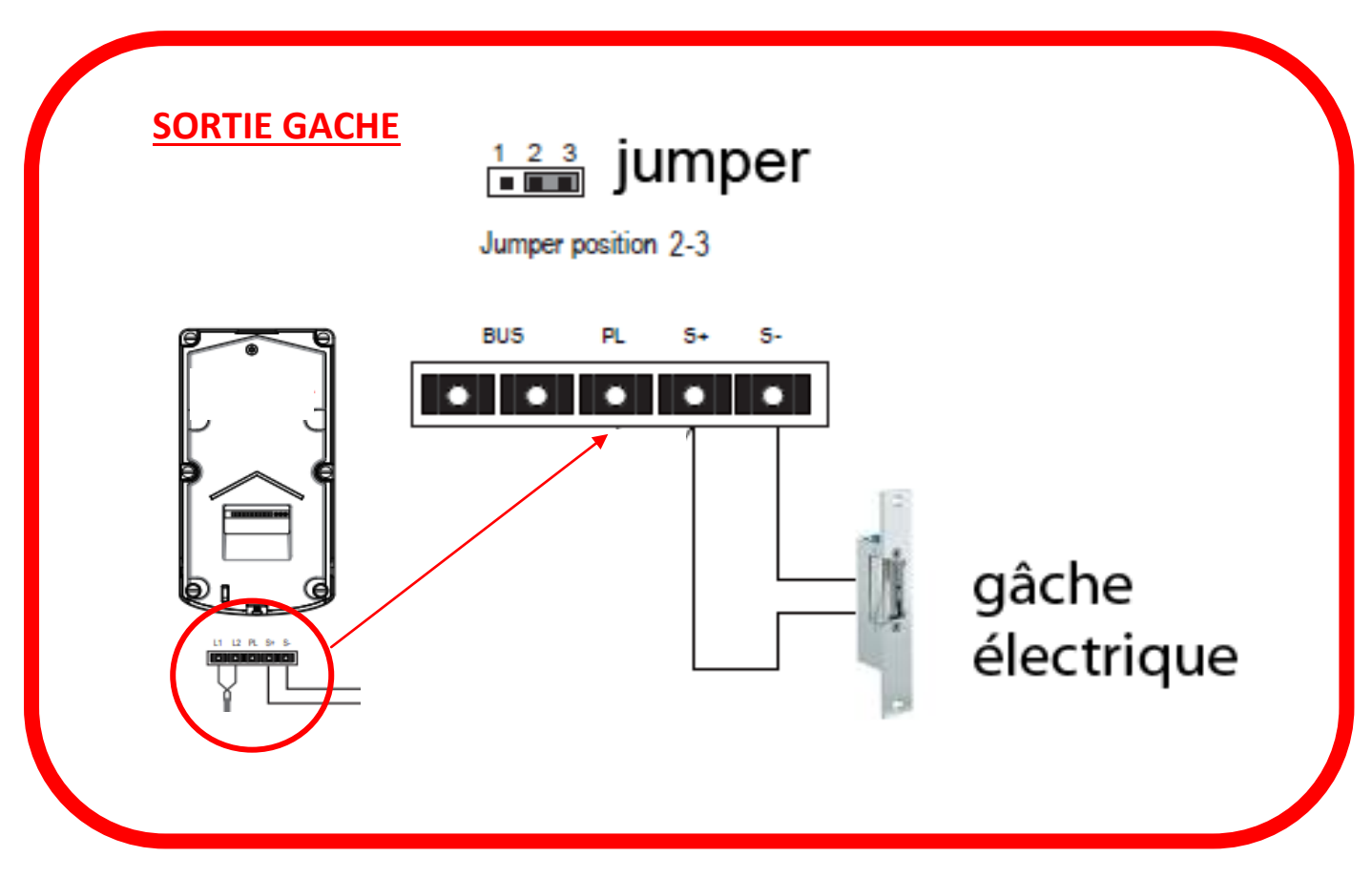

### **CAS N°4 : branchement d'une gâche électrique**

#### **CONNEXION D' UNE GACHE ELECTRIQUE SUR BOITIER RELAIS KDT-RLC**

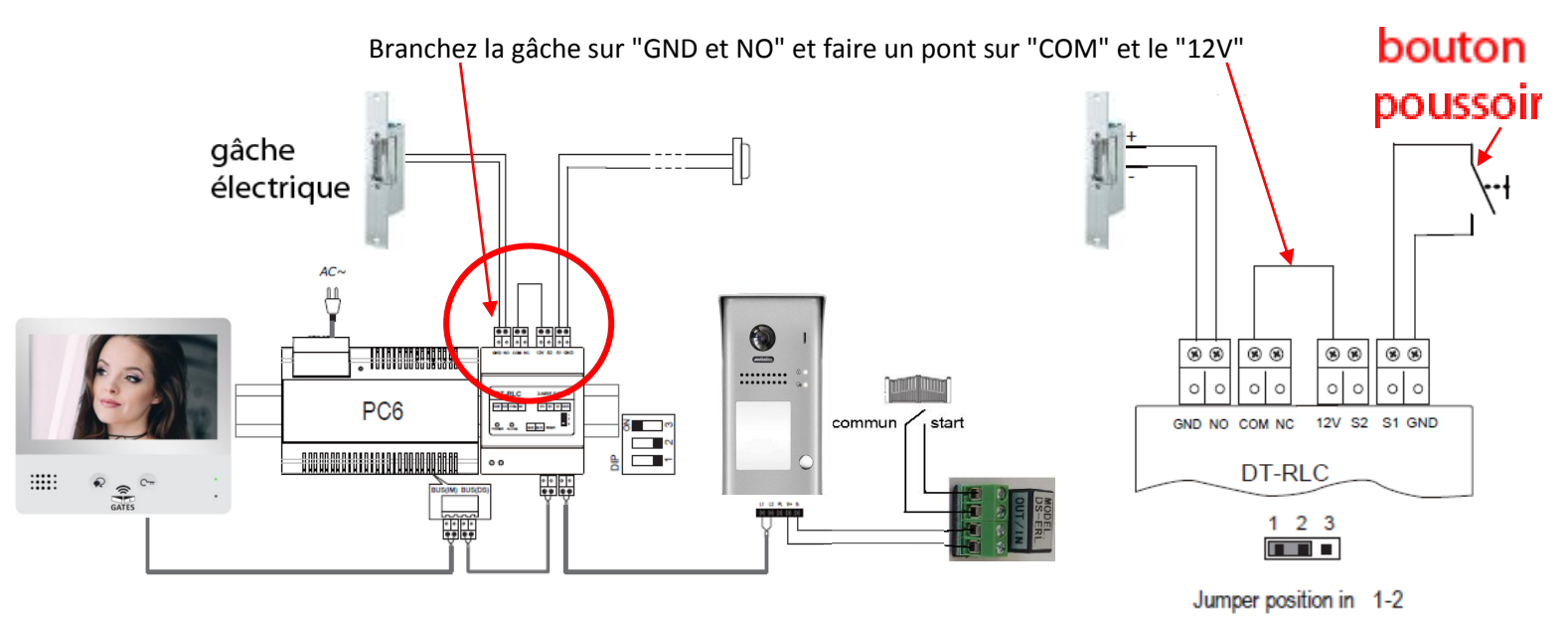

Branchez les bornes "START" et "COM" de l'automatisme sur "OUT et OUT" du relais DS-ERL Branchez les bornes "S+" et "S-" de la platine de rue DT607C sur "IN et IN" du relais DS-ERL

#### **CONNEXION D' UN AUTOMATISME A OUVERTURE PIETON SUR BOITIER RELAIS KDT-RLC**

Branchez les bornes "GND" et "NO" sur les bornes "IN" du relais DS-ERL

Branchez le commun et start piéton sur les bornes "OUT" et faire un pont sur "COM" et le "12V"

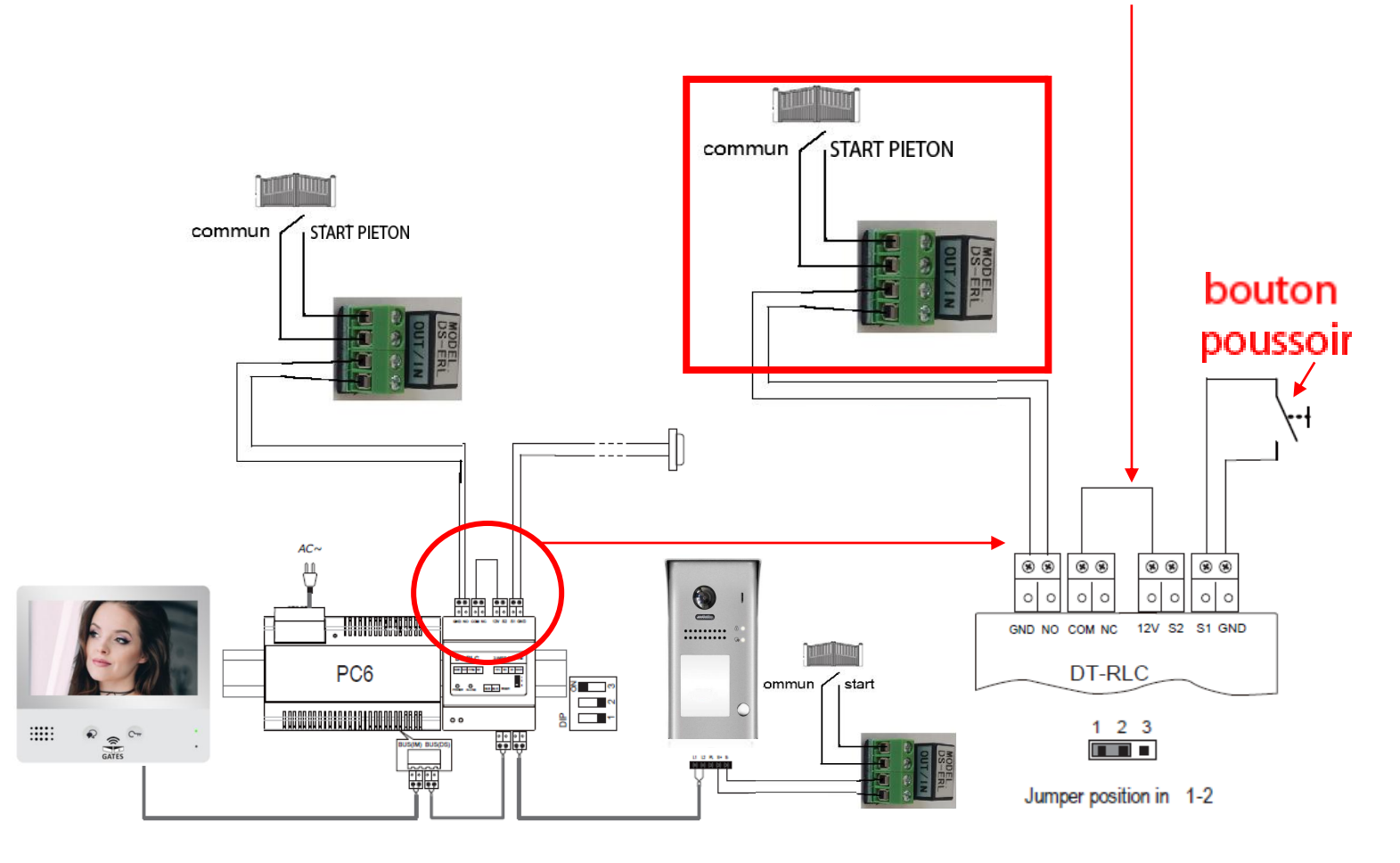

Branchez les bornes "START" et "COM" de l'automatisme sur "OUT et OUT" du relais DS-ERL Branchez les bornes "S+" et "S-" de la platine de rue DT607C sur "IN et IN" du relais DS-ERL

# **Tableau récapitulatif**

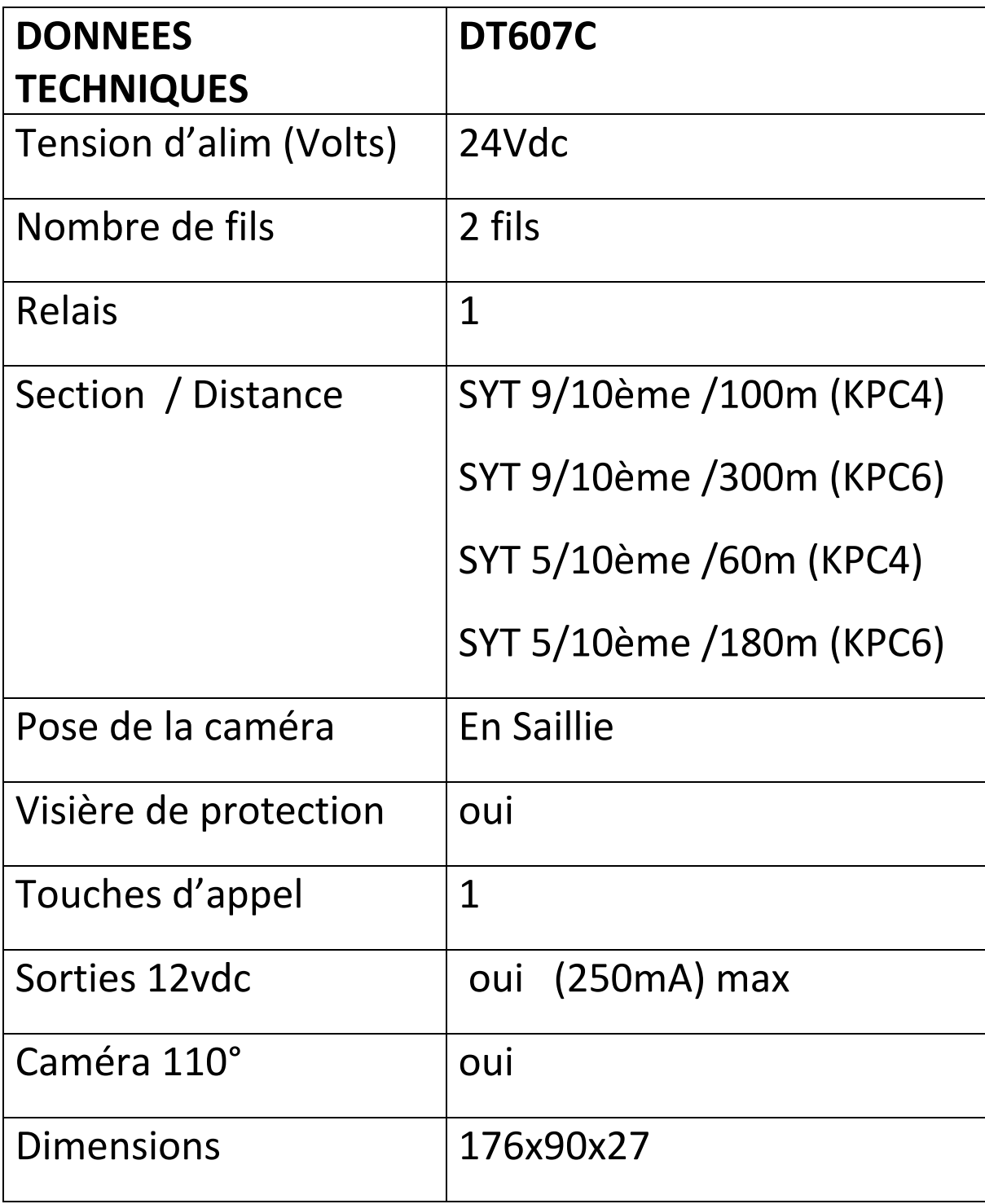

## **11 branchement avec KPC6 sans boitier relais**

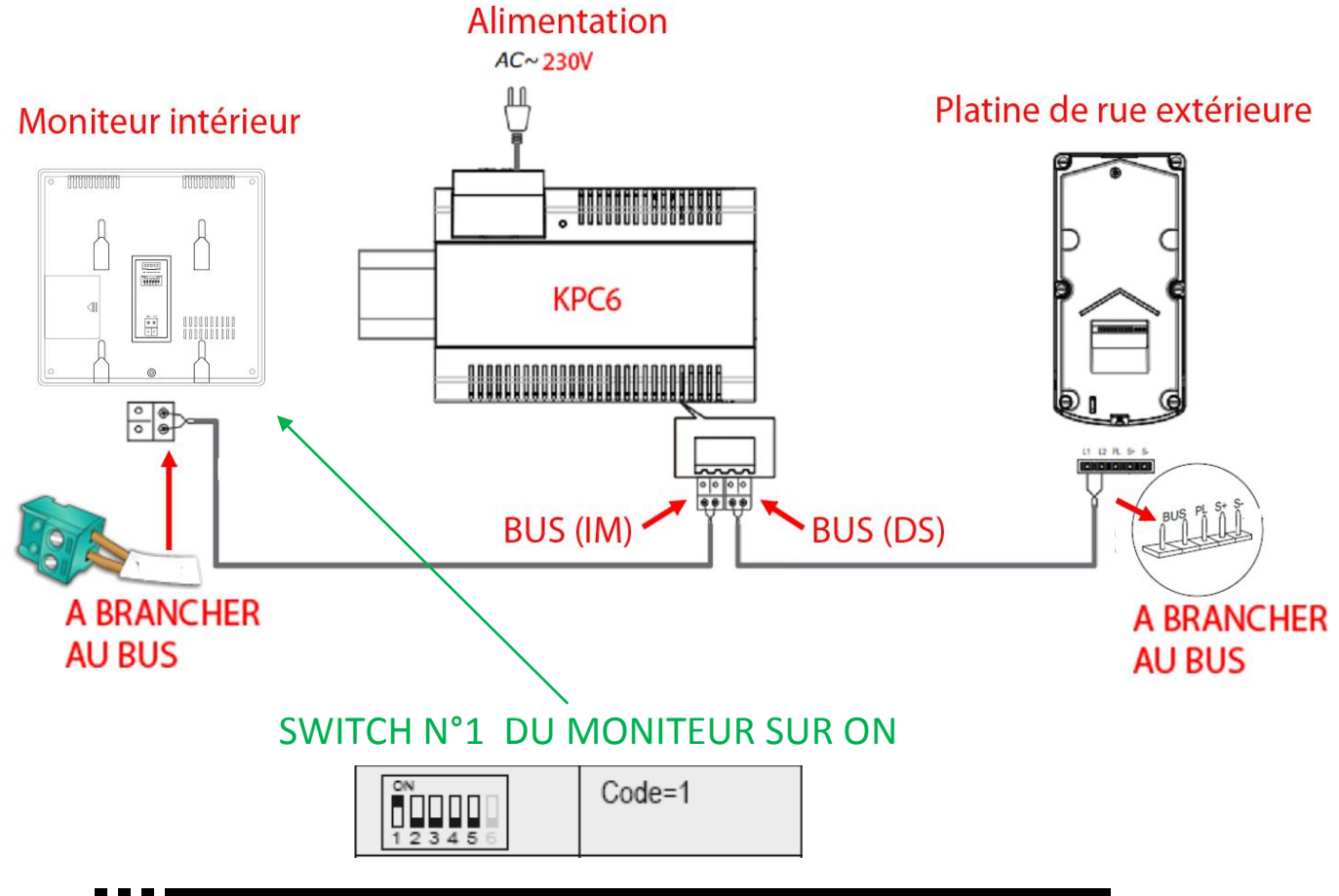

### **branchement avec KPC6 et boitier relais**

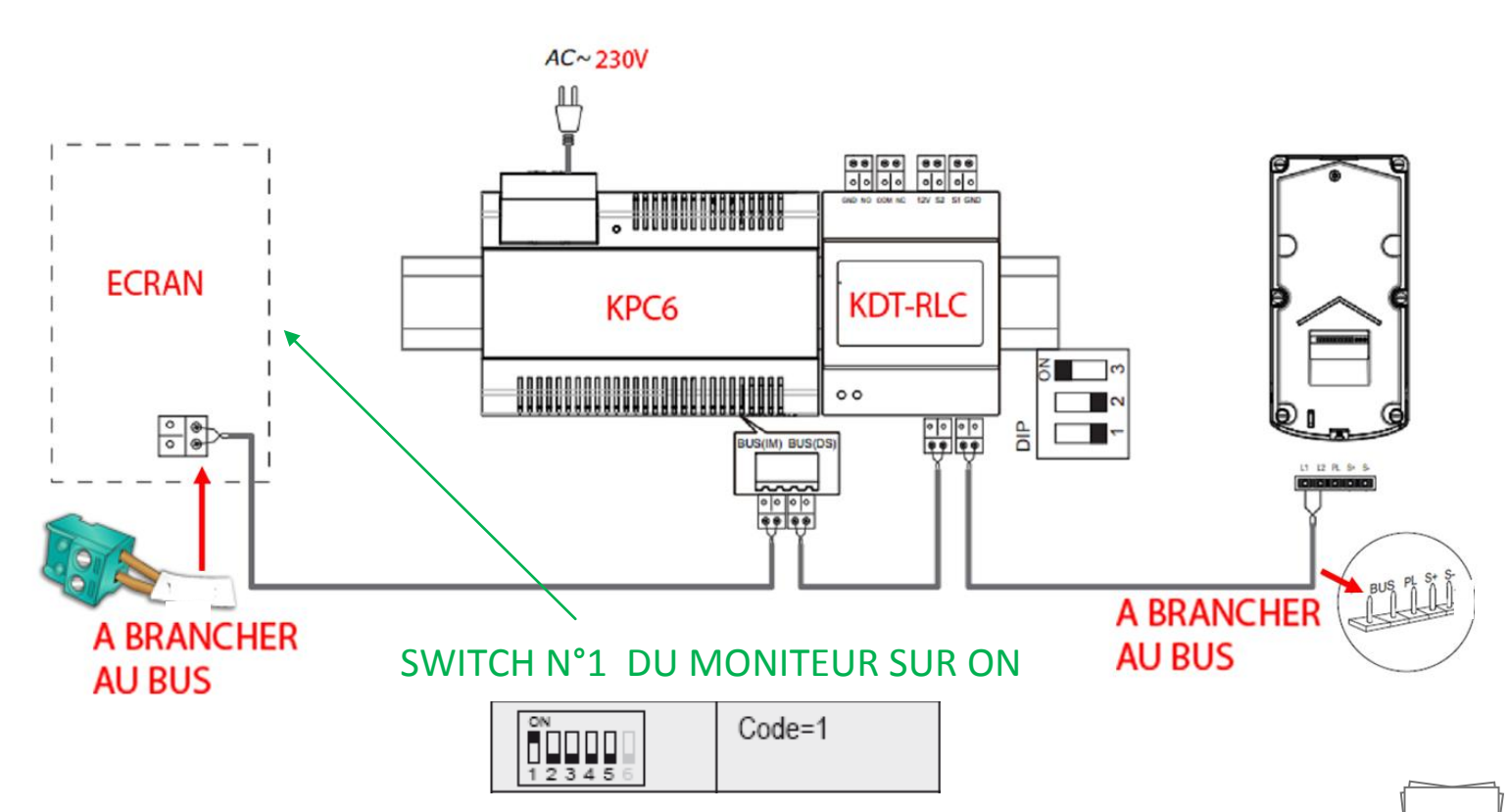

## **branchement avec KPC4 sans boitier relais**

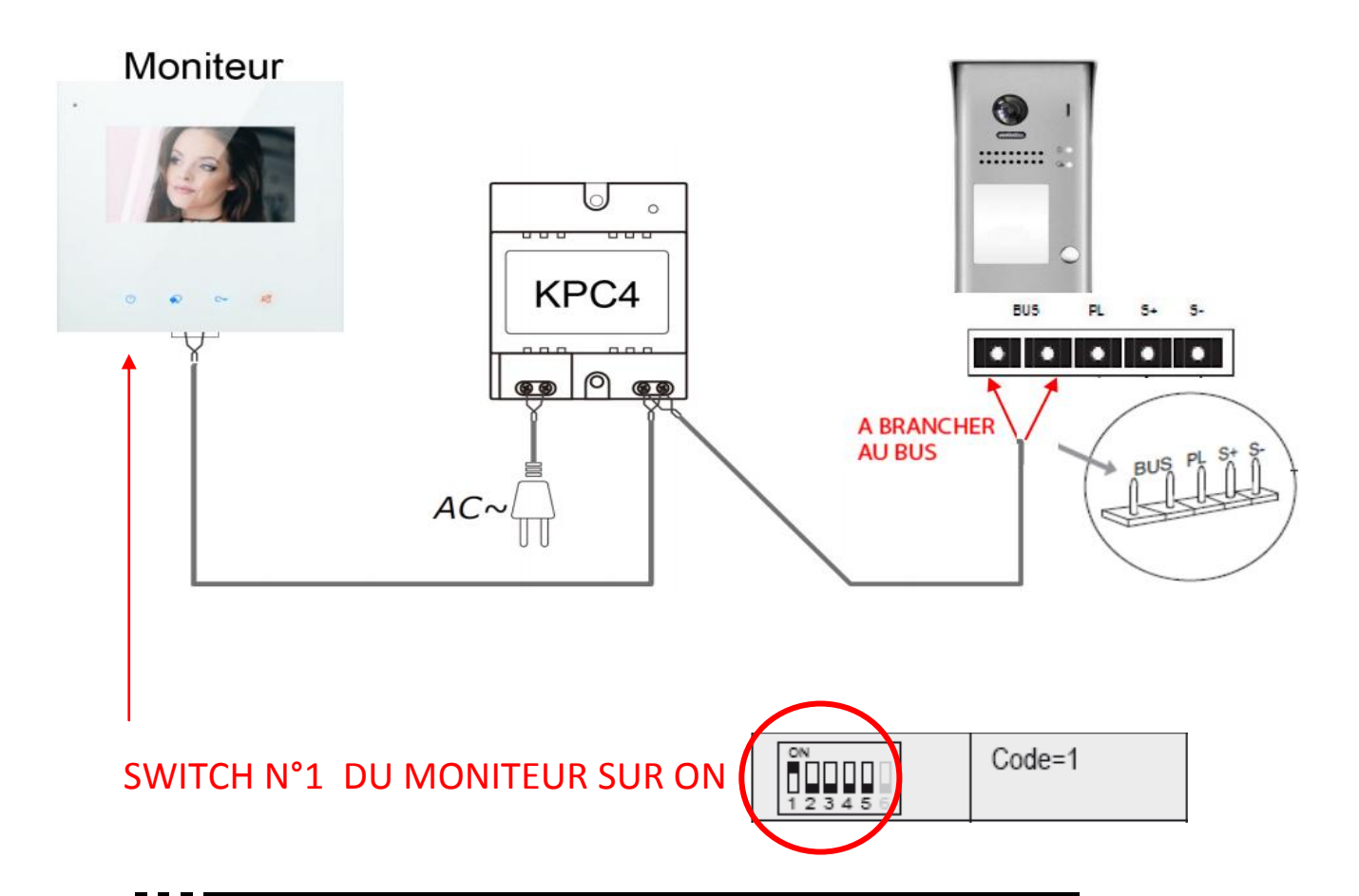

### **branchement avec KPC4 et boitier relais**

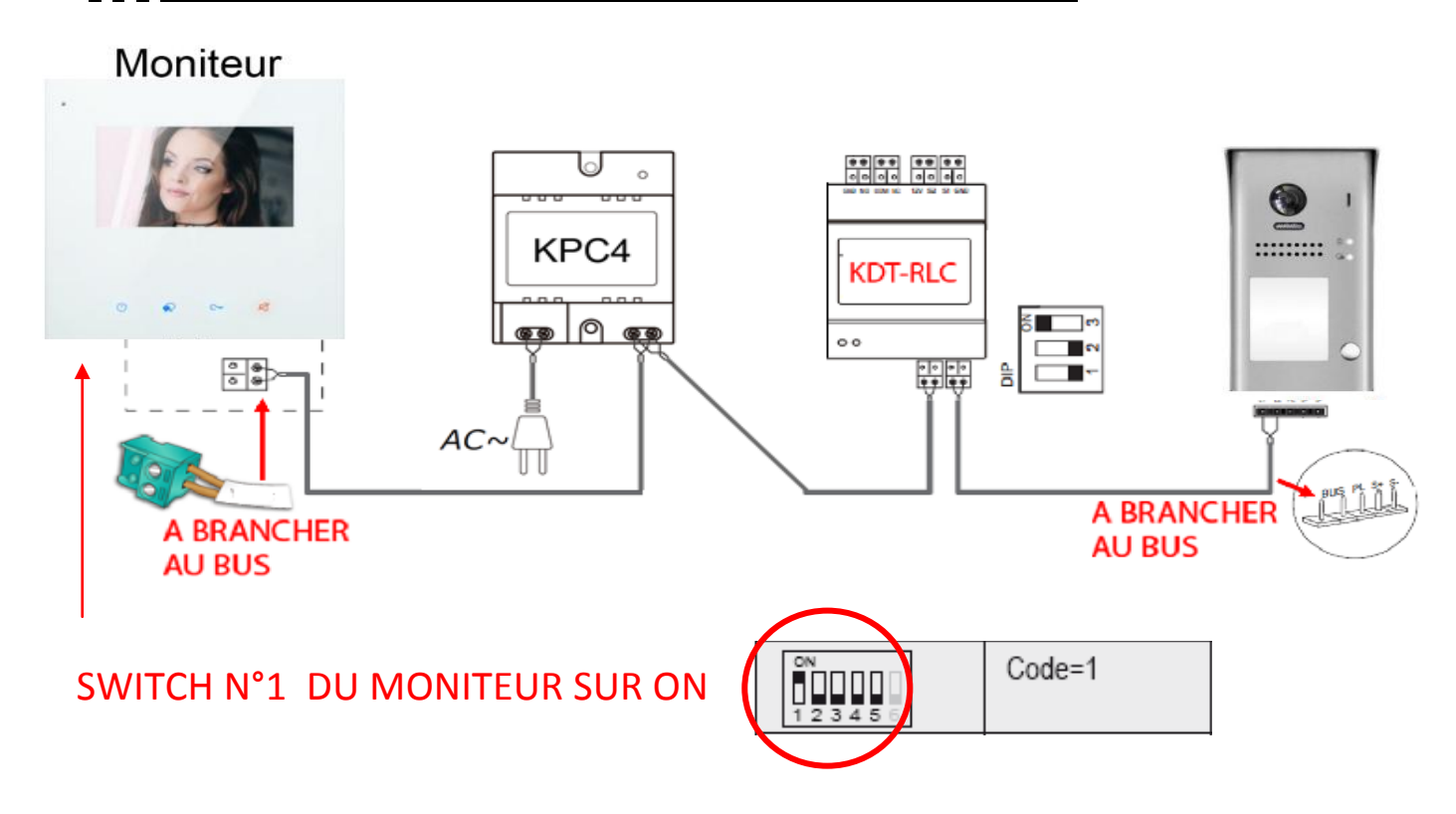